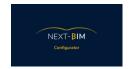

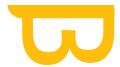

# **NEXT-BIM®** Configurator: Formation

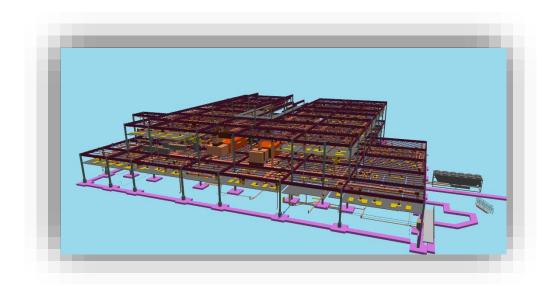

https://www.next-bim.com/
https://www.next-bim.com/tutorials

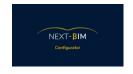

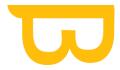

### Table of Contents

| I. Dis | scover the features                                      | 5  |
|--------|----------------------------------------------------------|----|
| A. 3   | BD view                                                  | 5  |
| 1.     | Preview (Display of the 3D view)                         | 5  |
| 2.     | Camera controls                                          | 5  |
| 3.     | Center view                                              | 6  |
| 4.     | Quick view display (top, bottom, side view)              | 7  |
| B. S   | Selection                                                | 8  |
| 1.     | Select an object from the model 3D                       | 11 |
| 2.     | Multi-selection                                          | 12 |
| 3.     | Display my selection                                     | 14 |
| C. I   | nspect                                                   | 18 |
| D. F   | Files                                                    | 19 |
| 1.     | Formats                                                  | 19 |
| 2.     | Open a file                                              | 20 |
| 3.     | Open an existing project                                 | 22 |
| 4.     | Import/export a configuration (.nbim_config)             | 22 |
| 5.     | Generate the file for NEXT-BIM Explorer (generate .nbim) | 23 |
| E. V   | Windows                                                  | 24 |
| 1.     | Hierarchy – File tree structure                          | 24 |
| 2.     | Contextual Menu in the Hierarchy                         | 32 |
| 3.     | Properties                                               | 35 |
| 4.     | Hidden Objects                                           | 36 |
| 5.     | Filters                                                  | 37 |
| F. (   | Condition ET (AND) simple                                | 45 |
| G. S   | Settings                                                 | 47 |
| 1.     | Default configuration                                    | 47 |
| 2.     | Cache                                                    | 47 |
| H. E   | Edit                                                     | 50 |
| 1.     | Find - Perform a search                                  | 50 |

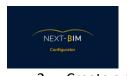

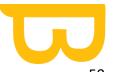

|      | 2.      | Create a selection of objects using the "Find" tool                                                               | 50   |
|------|---------|----------------------------------------------------------------------------------------------------|------|
|      | 3.      | Filter your searches by properties                                                                                | 54   |
| I    |         | Configuration                                                                                                    | 56   |
|      | 1.      | Annotations                                                                                                    | 56   |
|      | 2.      | Explorer                                                                                                    | 60   |
|      | 3.      | Checklist                                                                                                    | 61   |
|      | 4.      | Visibility list                                                                                                   | 61   |
|      | 5.      | . Tabletop                                                                                                    | 63   |
|      | 6.      | Storeys                                                                                                    | 70   |
|      | 7.      | Removed Objects                                                                                                   | 72   |
|      | 8.      | Property filtering (Importing properties)                                                                         | 73   |
| II.  | U       | seful information                                                                                                 | 73   |
| Å    | ۹.      | Poor geo-referencing of mock-ups                                                                                  | 73   |
| E    | 3.      | Why are there two executables, Converter.exe and Configurator.exe?                                                | 73   |
| (    | С.      | Conversion time                                                                                                   | 73   |
| [    | Ο.      | Differentiate between "Remove Object from output" and "Hide Object                                                | 74   |
| E    | Ξ.      | GUID Conflict                                                                                                    | 74   |
| F    | =.      | IMPORTANT BEFORE NBIM CONVERSION                                                                                  | 75   |
| III. | Р       | utting it into practice: Configuring your NBIM file                                                               | 76   |
| Å    | ۹.      | Open your .ifc / .ifczip files                                                                                    | 76   |
|      | 1.      | files : add .ifc                                                                                                  | 76   |
|      | 2.      | Rename your .ifc                                                                                                  | 77   |
|      | 3.      | Cleaning up the model                                                                                             | 78   |
| E    | 3.      | Trimming your model (necessary in large and dense files)                                                          | 84   |
|      | 1.      | Use the Find tool to add the part of the model to be imported to your selection be 85                             | оох. |
|      | 2.<br>p | . Use the Storey Configuration Tool to reorganise your hierarchy by level and erform a level cutout of the model. | 87   |
|      | 3.      | Preparing your tabletop model: Tabletop configuration                                                             | 93   |
|      | 1.      | Configuring your tabletop mode                                                                                    | 93   |
|      | 4.      |                                                                                                    |      |
|      | Н       | oloLens                                                                                                    | 98   |

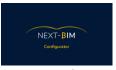

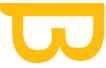

| 5. | Filters tabletop                                                          | 98  |
|----|---------------------------------------------------------------------------|-----|
| C. | Colouring your model: Configuration materials                             | 100 |
| 1. | Recommended colours                                                       | 100 |
| 2. | Changing the colour                                                       | 101 |
| 3. | Change the transparency                                                   | 102 |
| 4. | Colouring by files                                                        | 103 |
| 5. | Colour by type ( by type material - class IFC)                            | 104 |
| 6. | Colouring by filters                                                      | 107 |
| 7. | Colouring by object                                                       | 108 |
| D. | Preparing your controls : Configuration checklist                         | 112 |
| 1. | Method 1: From an Excel file (from a plugin) (BIMone (revit) for example) | 112 |
| 2. | Method 2 : Prepare your checklist in NEXT-BIM Configurator                | 112 |
| E. | Preparing your annotations: Configuration Annotations                     | 122 |
| 1. | Add/Modify/Delete annotation recipients                                   | 123 |
| 2. | Titles / comments                                                         | 124 |
| 3. | Status                                                                    | 125 |
| F. | Import only useful properties: Configuration property filtering           | 126 |
| G. | Create visibility lists: Configuration visibility list                    | 127 |
| 1. | Create a new visibility list                                              | 128 |
| 2. | Create a visibility list by Type / Class ifc (By Type)                    | 129 |
| Н. | Generate the .nbim file and import it into your HoloLens 2                | 134 |
| 1. | Import your .nbim file via your USB C device                              | 135 |
| 2  | Import your inhim file via the Windows Device Portal                      | 136 |

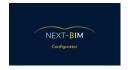

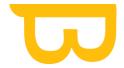

### I. Discover the features

#### A. 3D view

### 1. Preview (Display of the 3D view)

In the menu bar, a drop-down menu allows you to control what you see in the 3D view.

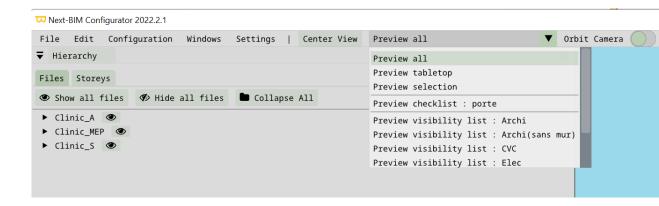

- Preview all: all is displayed
- Preview tabletop: preview of the tabletop display
- Preview selection : displays only the objects in the selection list
- Preview checklist: displays only the objects in the checklist
- Preview visibility list : preview a visibility list

#### 2. Camera controls

Rotation: left click and drag the mouse

Shift of the point of view: right click + mouse movement

Zoom: mouse wheel

In Orbit mode the rotation is done around the point of view, in Fly mode the camera turns on itself

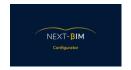

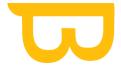

# 3. Center view

Center the view to return to the initial state.

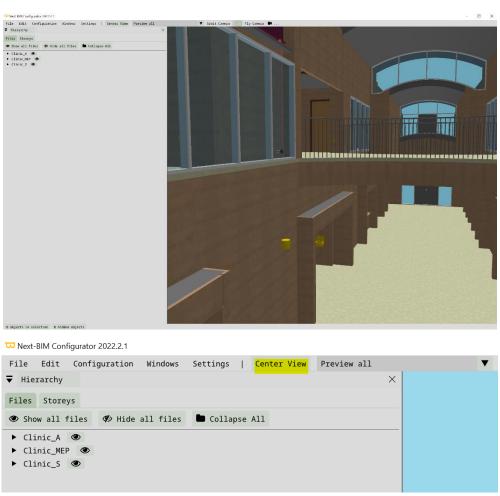

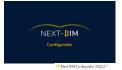

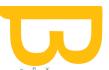

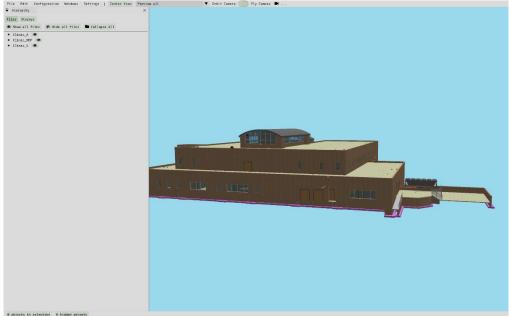

# 4. Quick view display (top, bottom, side view)

Click on the camera icon to display a specific view quickly.

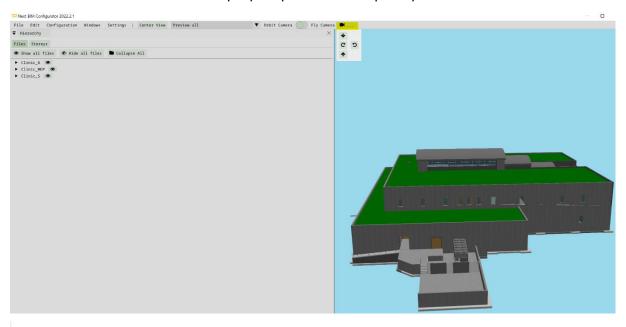

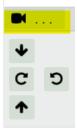

Find all support documents in your customer area: <a href="https://next-bim.com/en/....">https://next-bim.com/en/....</a>

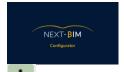

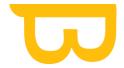

: Show a 3D view from above

5 : Show 3D view on the left side

: Show 3D view from the right side

: Show 3D view from below

### **B.**Selection

The selection list allows you to perform actions on several objects at the same time.

To add or remove objects from the selection list, there are several options :

- Via the context menu of an object in the Hierarchy window or in the 3D View
- By left-clicking on an object in the 3D View while holding down the CTRL key
- By doing a Search

Once the selection list contains objects, the different actions available are displayed in the Selection window.

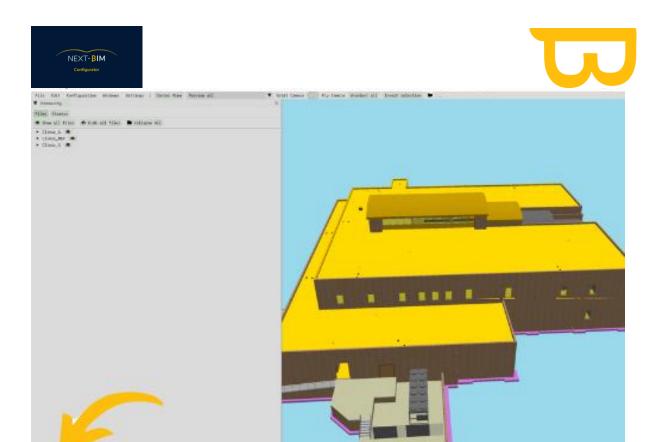

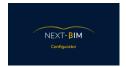

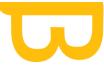

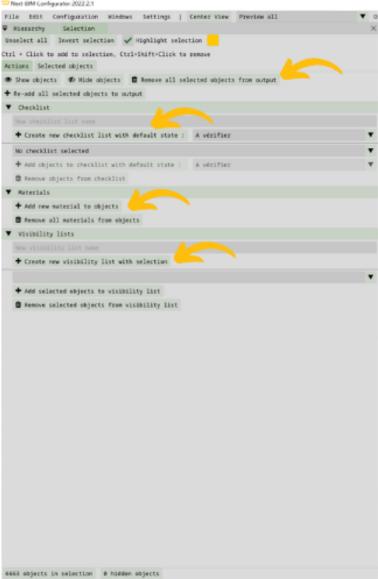

- "Remove all selected objects from output", allows to remove objects when generating .nbim
- "Create new checklist with default state", allows to convert the selection into a checklist
- > "Add new material to objects", allows to color the selected objects
- "Create new visibility list with selection", allows to create a visibility list corresponding to your active selection.

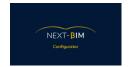

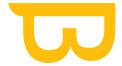

### 1. Select an object from the model 3D

To select an object from the model, right click on the object in the model > "Add object to selection"

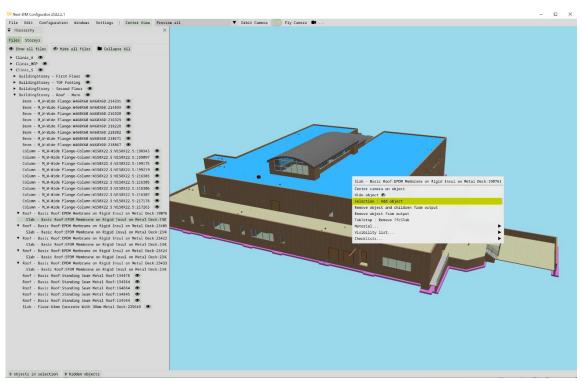

The selected object is added to your selection

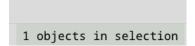

Selected objects are highlighted automatically.

In the "Selection" panel, change the highlighting color by clicking on the color box or

uncheck the " icon to disable the highlighting color on selected objects (we recommend that you leave this feature active).

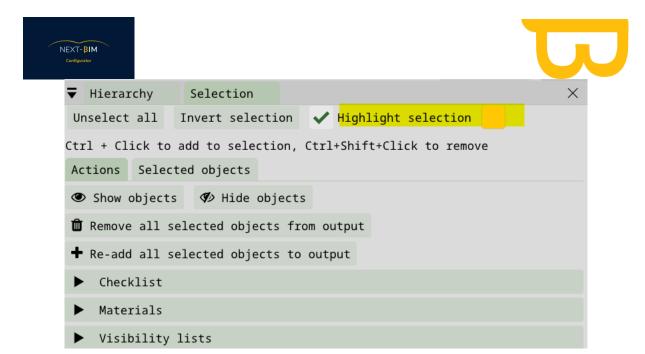

#### 2. Multi-selection

To be able to select objects simultaneously, hold the "Ctrl">left click key on the objects you want to select.

These objects are added to your selection automatically.

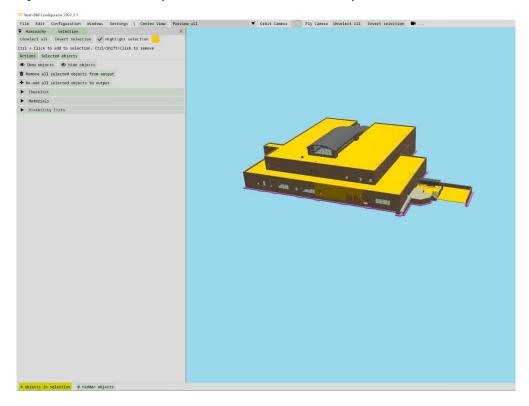

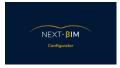

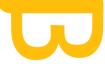

By holding down "Ctrl" + left click, you can make a selection area and select multiple objects at once.

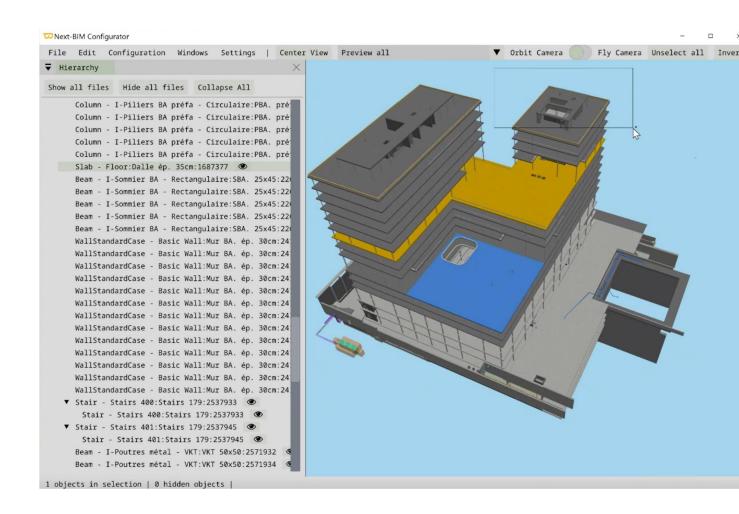

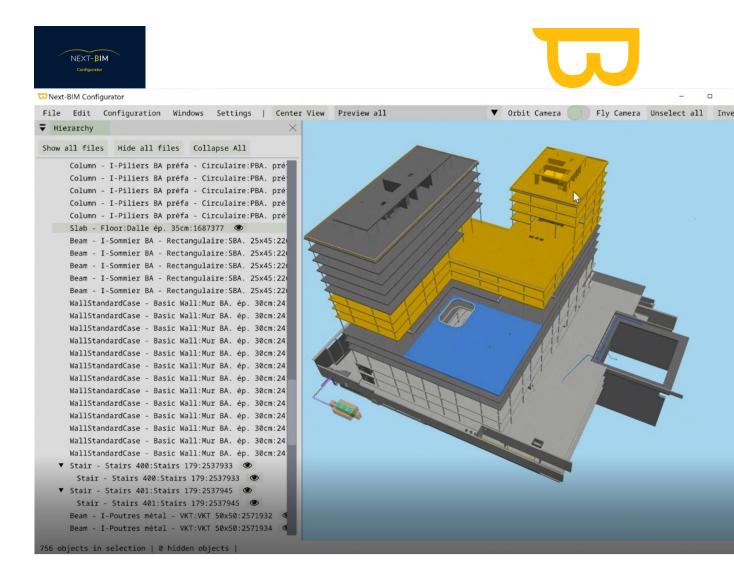

All selected objects are now highlighted and displayed in my selection at the bottom left of the screen (756 objects in selection).

### 3. Display my selection

View your selection in the 3D view: Preview all > Preview selection

Create a selection:

With a selection box CTRL + Left click

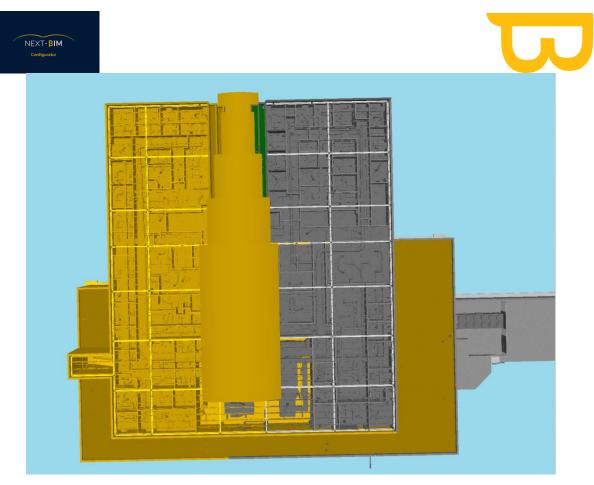

#### Preview selection:

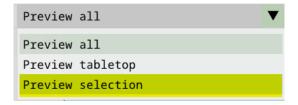

### View of the selection:

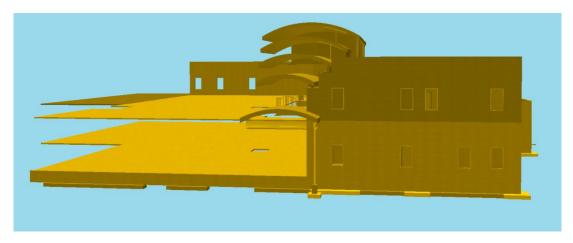

Find all support documents in your customer area: <a href="https://next-bim.com/en/....">https://next-bim.com/en/....</a>

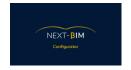

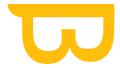

#### Or with the "Menu Edit>Find" tool.

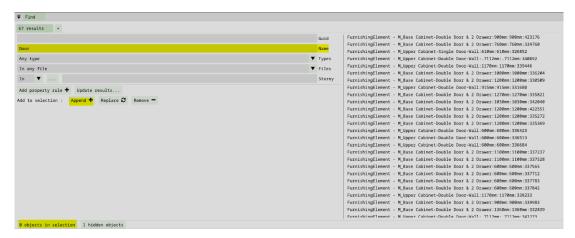

#### Add your search to your selection by clicking on "Append"

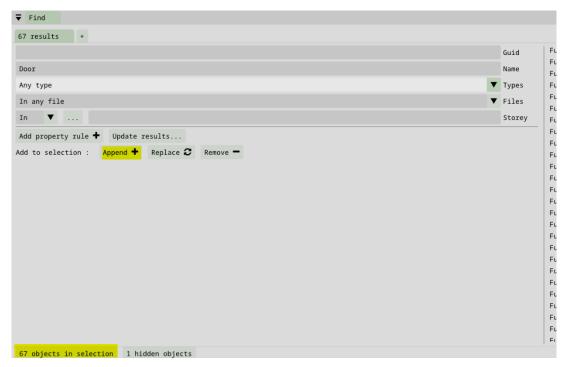

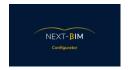

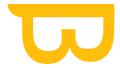

### Result of the view of our selection: All objects containing "Door" in their name.

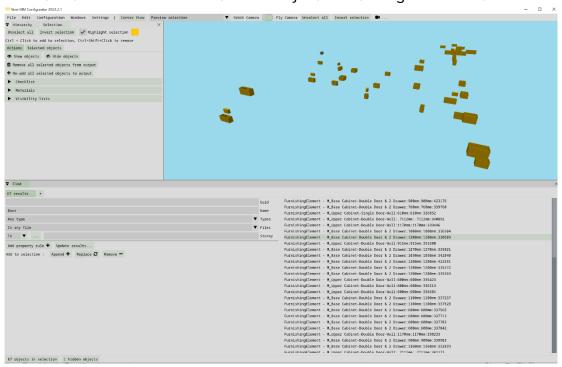

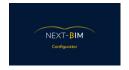

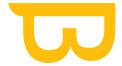

# C.Inspect

To inspect an object, click on it with the left mouse button. It is displayed in blue and the Hierarchy scrolls to that object.

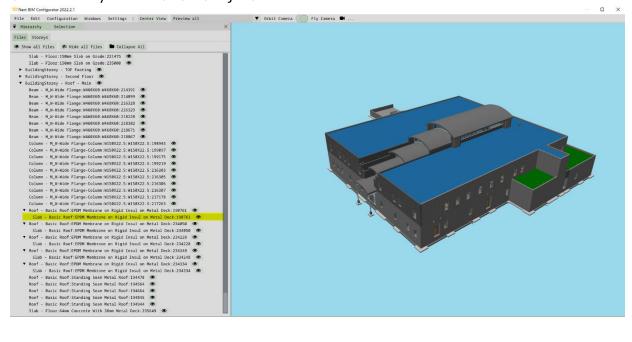

Double click on the object in the hierarchy to center it in the 3D View.

Right click on an object to access its contextual menu (on the object in the 3D view or in the hierarchy)

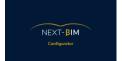

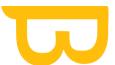

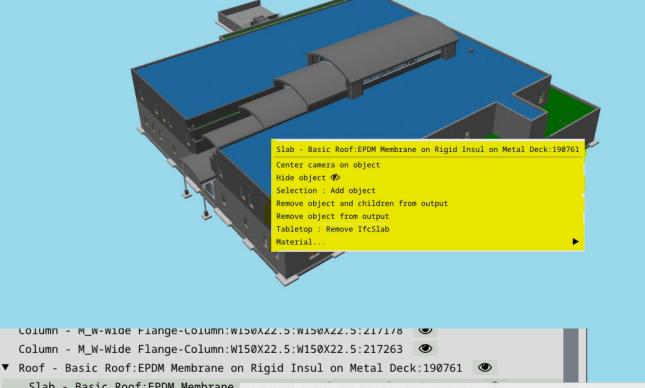

Slab - Basic Roof: EPDM Membrane Slab - Basic Roof: EPDM Membrane on Rigid Insul on Metal Deck: 19076 ▼ Roof - Basic Roof:EPDM Membrane or Slab - Basic Roof:EPDM Membrane Center camera on object ▼ Roof - Basic Roof:EPDM Membrane on Hide object �� Slab - Basic Roof: EPDM Membrane Selection : Add object ▼ Roof - Basic Roof:EPDM Membrane o Remove object and children from output Slab - Basic Roof: EPDM Membrane Remove object from output ▼ Roof - Basic Roof:EPDM Membrane o<sub>l</sub> Tabletop : Remove IfcSlab Slab - Basic Roof: EPDM Membrane Material...

Roof - Basic Roof:Standing Seam Metal Roof:194564 🌑 Roof - Basic Roof:Standing Seam Metal Roof:194664

D. **Files** 

#### 1. Formats

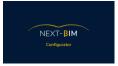

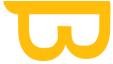

- > IFC: The .ifc format is the only format that can be converted by NEXT-BIM
- .nbim: This is the format to import in the document folder of your Hololens 2.
- .nbim\_preconfig : Allows you to save the configuration created during a project to be able to reuse them in a new project.
- ➤ Nbim\_project : this is the registration of your project on your PC with the corresponding configuration.

Note: all configurations (annotations, control lists, visibility lists, tabletop etc..) can be saved separately. In the desired configuration menu, click on file > Import/Export NEXT-BIM ...X... (annotation/checkllist, tabletop....) Configuration File

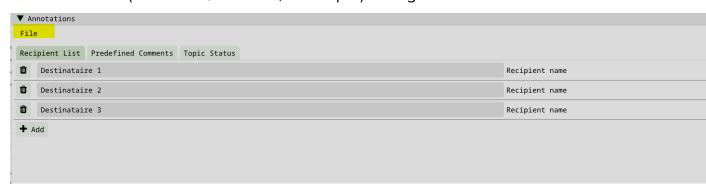

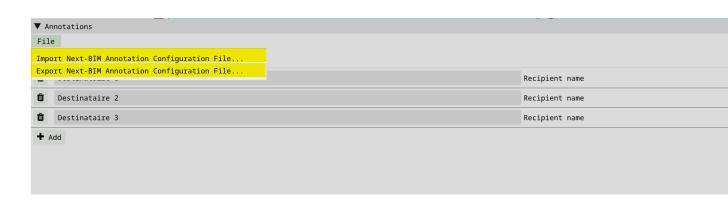

### 2. Open a file

Go to Menu File> Add .ifc / .nbimprocessed

Find all support documents in your customer area: https://next-bim.com/en/....

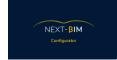

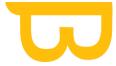

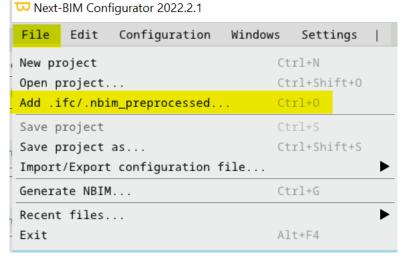

Select the .IFC files you wish to import or .IFCzip file

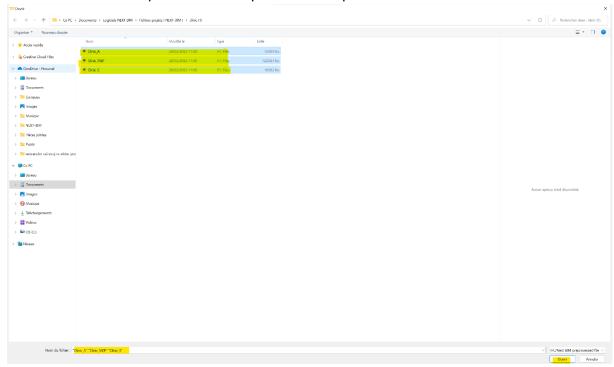

When you first open the program, it triangulates the file. Wait for the triangulation to finish before using the features.

On the second opening, the file will be imported from the cache area. Thus, triangulation does not take place and the loading time will be shortened.

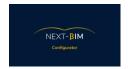

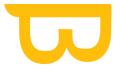

### 3. Open an existing project

To open an existing project, Menu File > Open project > select the project file you want to open in your file explorer.

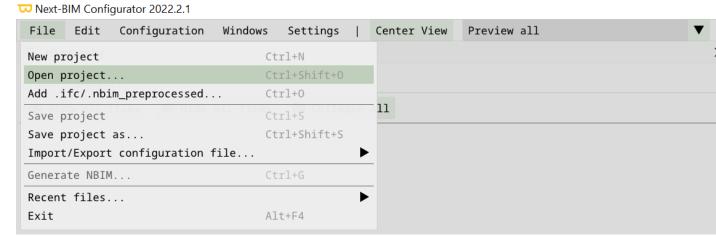

### 4. Import/export a configuration (.nbim\_config)

To save the configuration, go to Menu File>Import/export configuration file>Export full configuration file

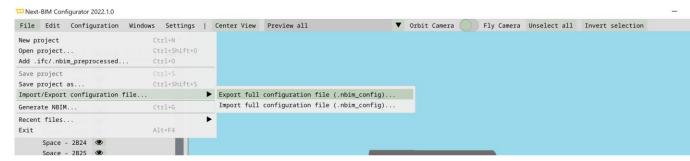

The export allows you to save this configuration on your PC in order to apply it to other projects. The import allows you to import the configuration saved on a project.

To import a configuration from an old project, go to Menu File>Import/export configuration file>Import full configuration file>choose in your documents the desired nbim\_config.

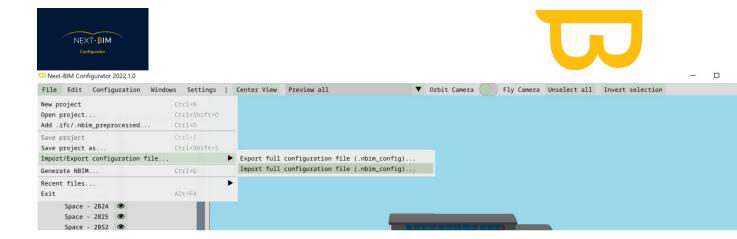

### 5. Generate the file for NEXT-BIM Explorer (generate .nbim)

Go to Menu File > Generate NBIM

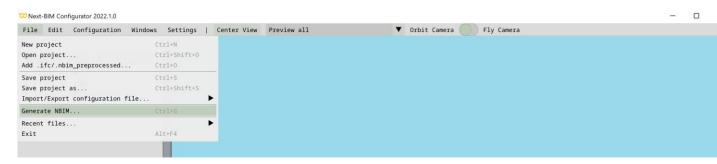

Save the file to your computer in the desired location

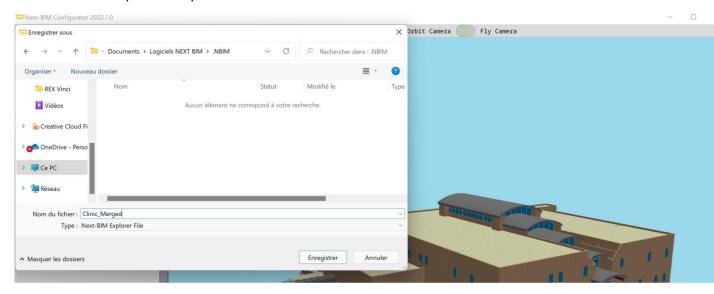

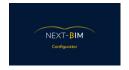

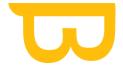

### E. Windows

### 1. Hierarchy – File tree structure

The different open files appear in your hierarchy.

Click on the file to open its hierarchy.

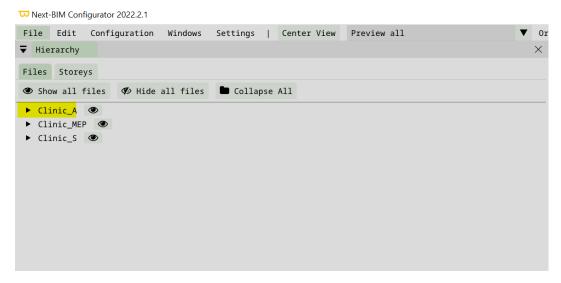

Click on the storey to open its hierarchy = Objects

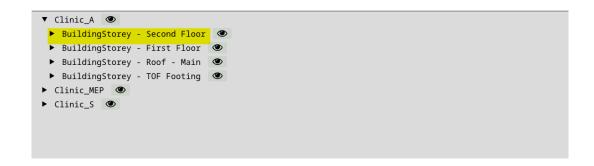

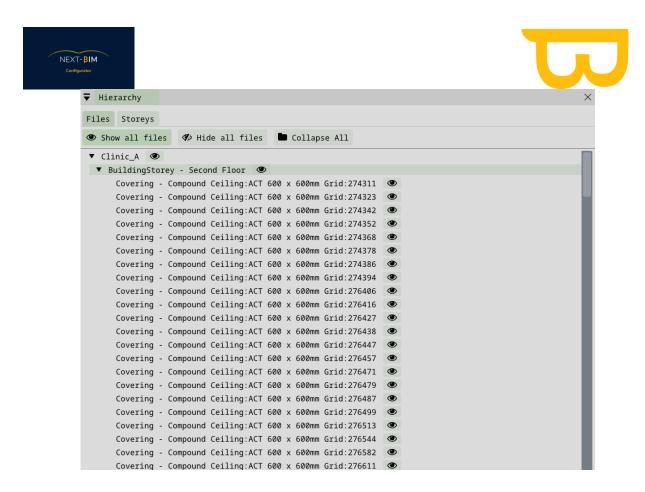

#### To close ALL drop-down lists, click on "Collapse All".

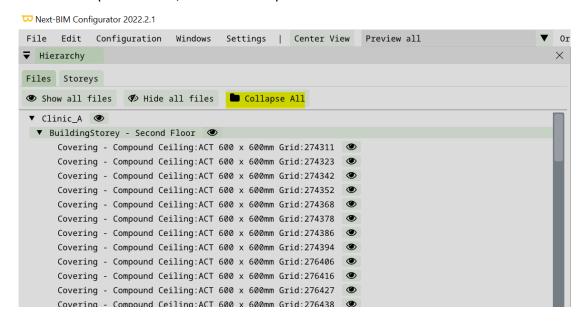

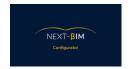

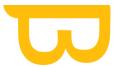

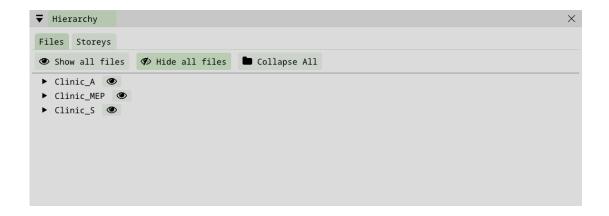

#### a) Show / Hide File/Storey/Object

#### Hide / Show a file

To hide a file, click on the eye to the right of your file to hide it.

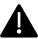

There is a difference between "Hide" and "Remove objects", (see here)

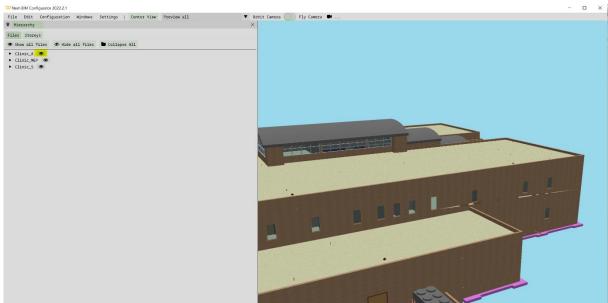

The icon is crossed out when the file is hidden.

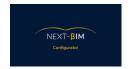

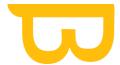

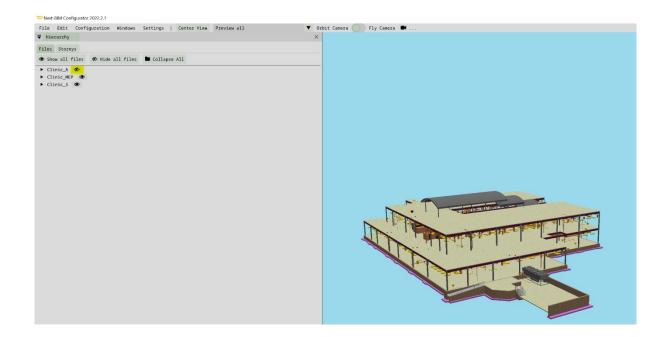

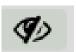

To redisplay the file/storey/object, click on the crossed-out eye icon

#### Hide / Show all the files

This feature is useful if you have many files and want to view one or two of them. Hide all files, then click on the file(s) you wish to view.

Hierarchy > "Hide All files

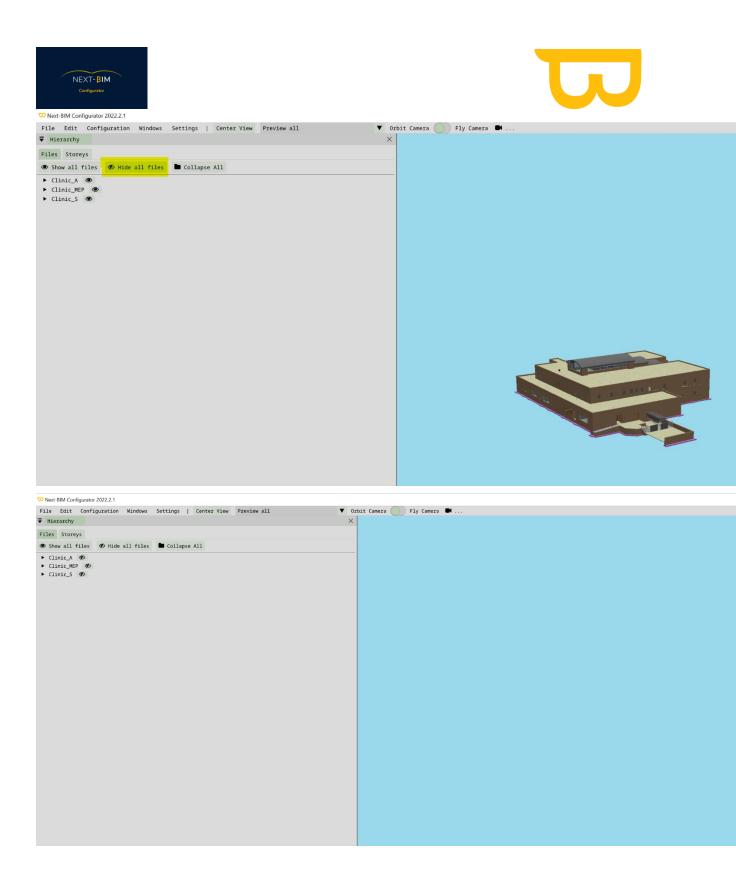

Hierarchy > "Show all files" - redisplay all the files

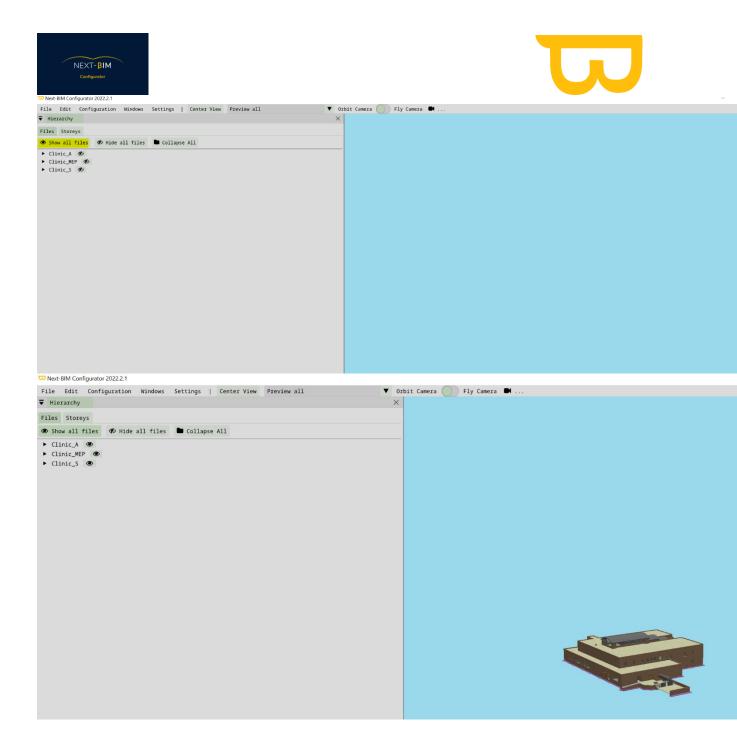

### b) Hide / Show an object

To view the objects in the file, click on the arrow of the file in the hierarchy and click on the floor where the object is located.

Right-click on the object in the hierarchy, then click on Hide object to hide it.

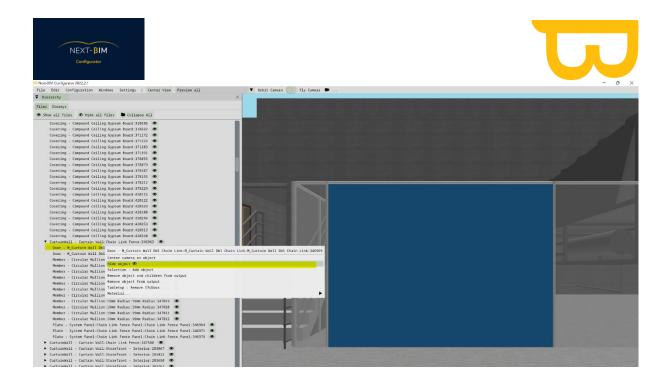

# The object is hidden

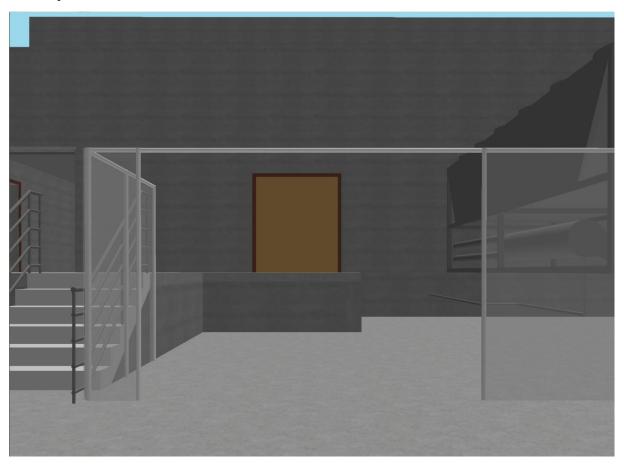

To redisplay the object, click on the icon at the end of the object's line.

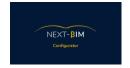

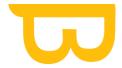

OR

#### Windows>Hidden Object>

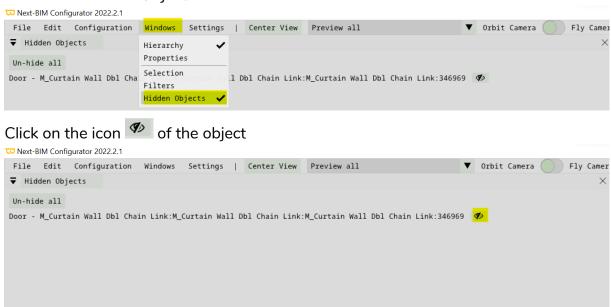

#### The object is re-displayed.

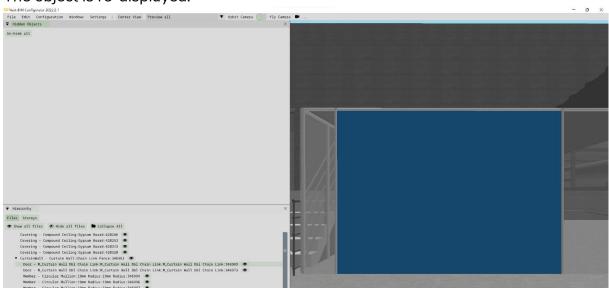

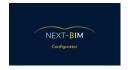

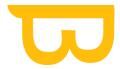

### 2. Contextual Menu in the Hierarchy

#### a) Center camera on an object

To center the camera on the selected object: Right click on the object in the hierarchy> "Center camera on object"

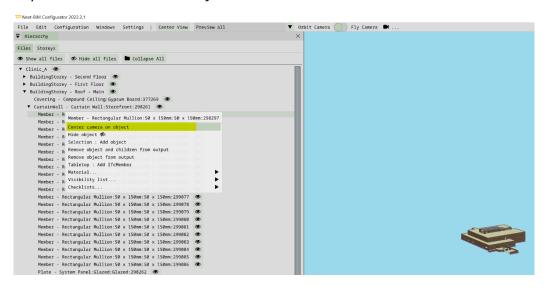

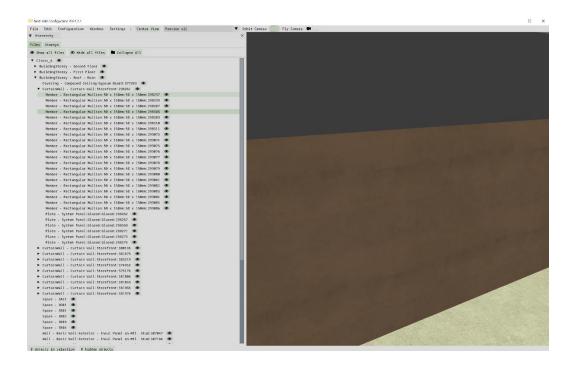

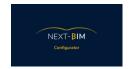

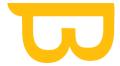

#### b) Remove an object from the .nbim file from the Hierarchy

To remove an object from your file (.nbim – NEXT-BIM Explorer) from the hierarchy Right click on the object > "Remove object from output".

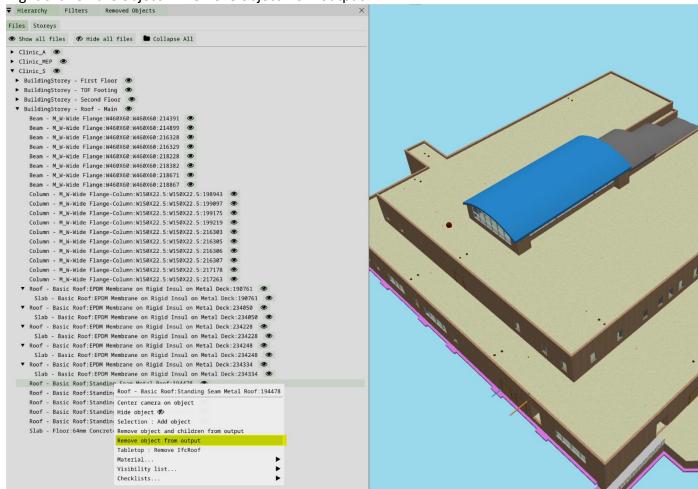

Once the object is crossed out in the hierarchy, then the object will not be loaded in the .nbim format.

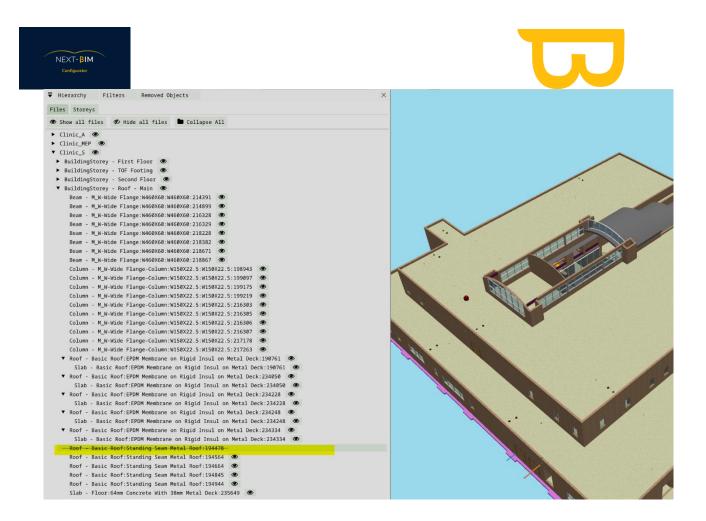

To see all the items that will not be loaded and modify this list, see here

#### Other features are available in the context menu of an object:

```
Door - M_Curtain Wall Dbl Chain Link:M_Curtain Wall Dbl Chain Link:M_Curtain Wall Dbl Chain Link:346969

Center camera on object
Hide object 

Remove object and children from output
Remove object from output

Tabletop : Remove IfcDoor

Material...

Visibility list...

Checklists...
```

- Add in selection = Add this object to your selection
- Table top: Remove "X" Type from output = Remove the Type (ifcclass) from the reduced model mode
- Material : Add new material to object = Only colour this object
- ➤ Material : Add new material to ifc(type) = Allows to colour all objects of a Type.

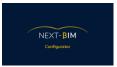

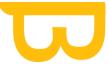

- Checklist : Add object to checklist = Available if a checklist has been previously created. Allows you to add the object to your checklist.
- ➤ Visibility list = Available if a visibility list has been previously created. Adds the object to an existing visibility list.

# 3. Properties

In the "Properties" window, view the properties of the inspected object (displayed in blue in the 3D View).

Menu Windows > Properties

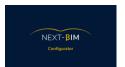

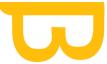

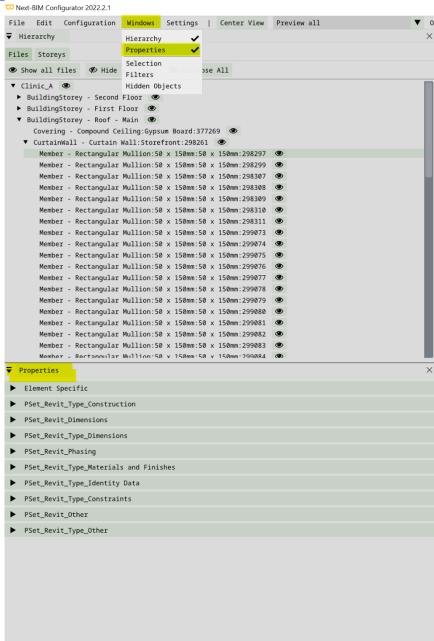

# 4. Hidden Objects

Find all the objects you have hidden.

Menu Windows > Hidden Objects

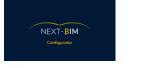

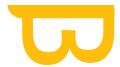

□ Next-BIM Configurator 2022.2.1

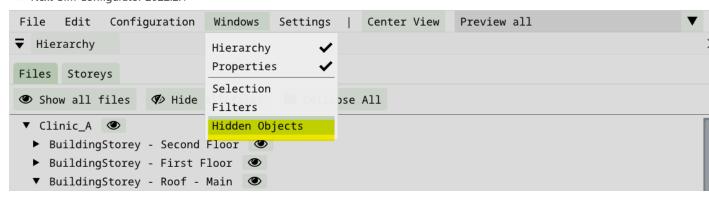

The list of all the objects you hide will appear. To redisplay an object, click on the "

To unhide all objects, click Un-Hide all.

```
Wext-BIM Configuration Windows Settings | Center View Preview all

Hidden Objects ×

Un-hide all

Member - Rectangular Mullion:50 x 150mm:50 x 150mm:298297

Wext-BIM Configurator 2022.2.1

File Edit Configuration Windows Settings | Center View Preview all

Wext-BIM Configurator 2022.2.1
```

#### 5. Filters

Creating filters allows reapplying its filters on your future configurations and therefore not wasting time on your future projects. It is important to take the time to think generic when creating your filters. The more specific and generic the filters are when they are created, the faster future configurations will be. The sorts by properties are very interesting to be precise if you use these same properties on all your projects. Filters allow you to sort your objects to apply Configurations to them (Checklists, materials, Tabletop, etc.) or add your targets for the quick re-alignment tool by targets.

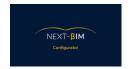

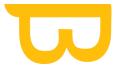

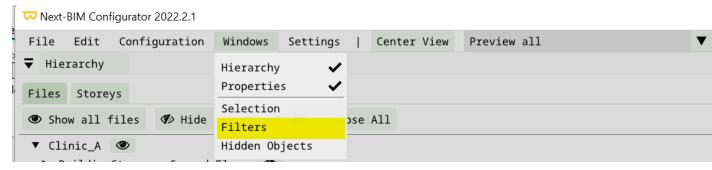

Menu Windows > Filters

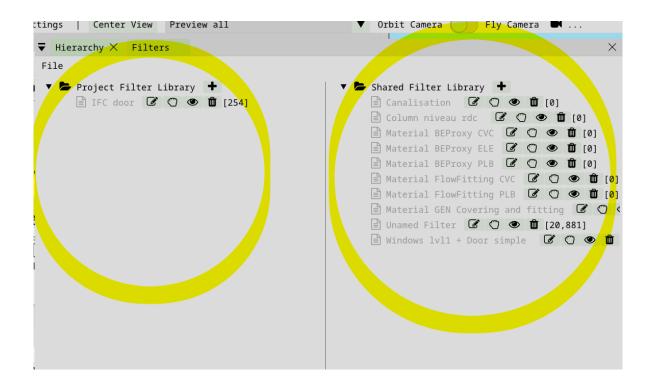

The library on the left "Project filter library" saves the filters for this project only. If you save a filter in this column, it will be saved in the library of the current project and will not be found when opening a new project. The library on the right "Shared filter library" stores filters for all projects. If you save a filter in this column, it will be saved in the library of all your projects. When opening a new project, this filter will be accessible and therefore applicable.

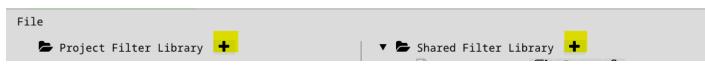

Find all support documents in your customer area: <a href="https://next-bim.com/en/....">https://next-bim.com/en/....</a>

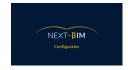

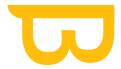

The "+" button allows you to create a filter in the desired library.

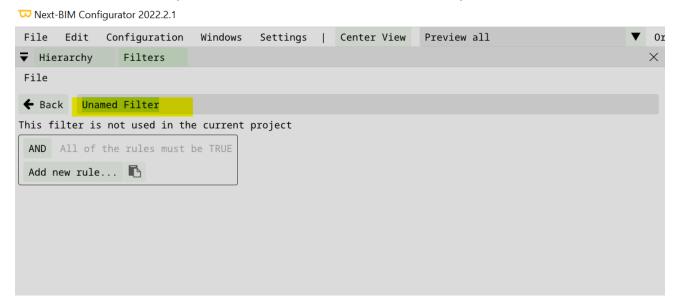

When creating a filter, rename your filter (example: Door level 1).

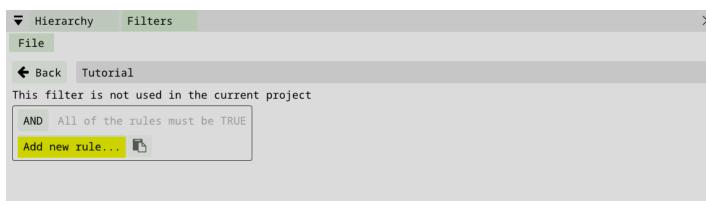

You can create multiple rules and multiple rule sets. Rulesets can be nested. The number of rules and rule sets you can define is not limited. Define your filter rules carefully using AND and OR conditions, as well as nesting, to ensure that you get the desired result.

**Tip:** Create a sample template containing items with the categories you want to use in the filter. Try creating filters using rules and applying the filters to views until you get the desired result. Add a sorting rule with the "Add new rule" button

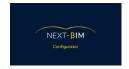

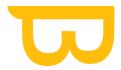

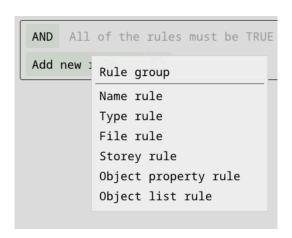

## a) Filter based on rules

- ➤ Name rule : : allows to sort with elements of the name of the object
- > Type rule: allows you to select one or more .ifc classes
- > File rule: allows to select files
- Storey rule: allows to select building level
   Object property rule: sort objects by their properties

#### b) Filter based on a selection

Object list rule: allows you to add the selection created

Caution: Creating a filter from a selection does not allow this filter to be reapplied to another project.

## c) Invert my rules / Reverse his rule

Each rule can be reversed to select the opposite of what is indicated:

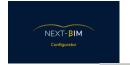

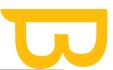

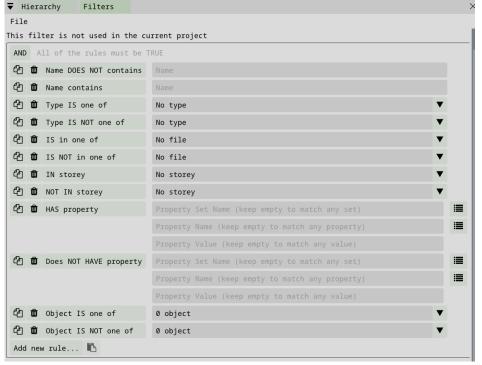

Click on the name of the rule to reverse a rule (example: click on "Name contains" to apply "Names does not contain").

## d) EXAMPLE "AND" condition filter

The "AND" condition allows you to combine rules to be precise in your searches. The use of "AND" means that all applied rules must be true.

Example: we want all doors on the first floor to be 0.915m wide doors.

Use "type rule", "storey rule", "object property rule"

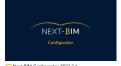

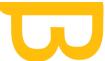

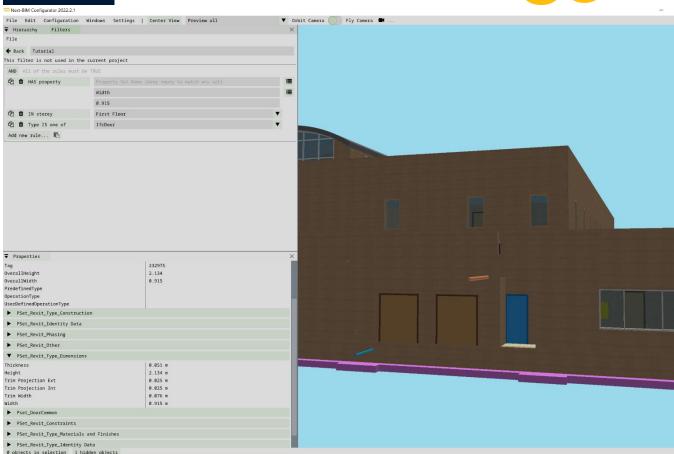

Type rule: class ifc door,

Storey rule: First floor (niveau 1),

"Property name": width

"Property value": 0.915

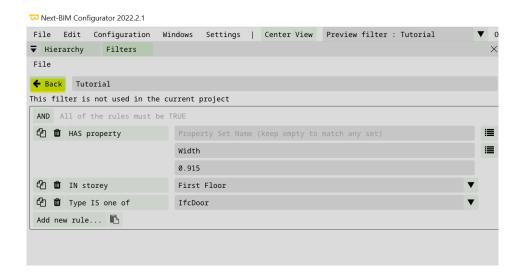

Find all support documents in your customer area: <a href="https://next-bim.com/en/....">https://next-bim.com/en/....</a>

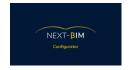

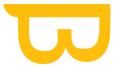

# Press "Back" once your filter is complete

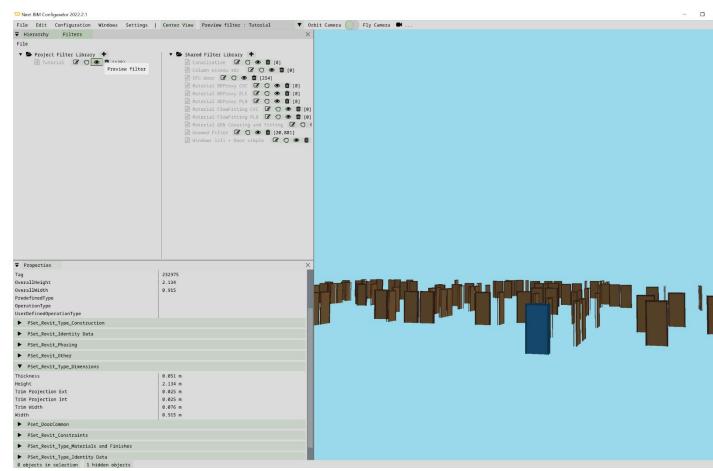

Preview your filter by clicking on the "Preview filter" icon

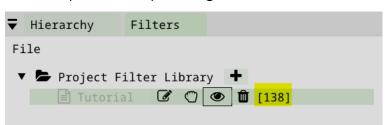

The total number of objects in the filter is displayed at the end of the line

#### e) Create a nested filter (contains different objects)

Use the "Rule group" rule to include different types of objects in a filter.

Find all support documents in your customer area: https://next-bim.com/en/....

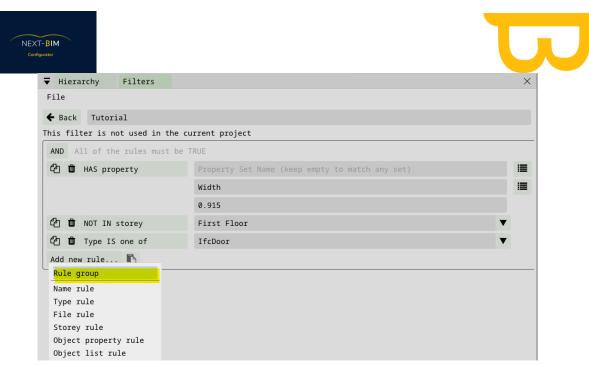

Menu Windows > Filters > Add new rule > Rule group

#### Example:

- We want to add the level 1 windows in addition to the level 1 doors, of 0.915m.
- ➤ We transform our previous filter (level 1 gate of 0.915m) into a nested filter (rule group). Appliquer une règle général en « OR ».
- Now we want the windows of level 1. Add a nested rule "rule group".
- Add a rule by type (classifc) to select windows
- Attention, it is necessary to take care that in your class ifc are present only the windows which you wish. Otherwise, you need another way to sort your different windows (property rule, name rule etc...).
- Then, add a rule per storey (floor)

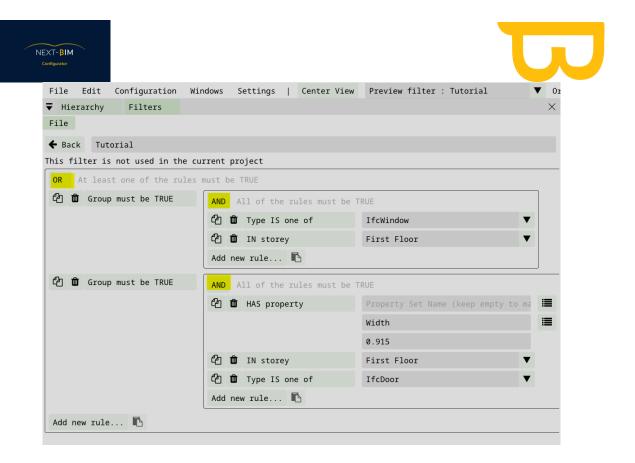

#### Result:

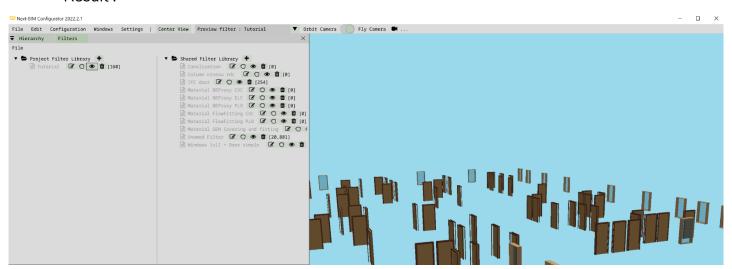

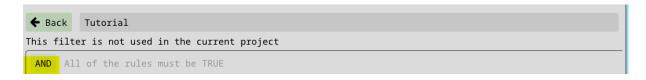

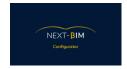

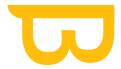

# f) OR Condition

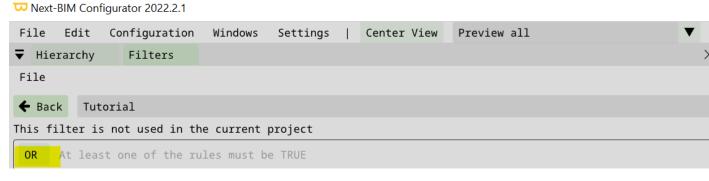

When a rule set uses the OR condition, one or more of its rules or one or more of its nested rule sets must be true. If you want to select multiple values for the same parameter, add a rule for each value. Nest these rules under a rule set with an OR condition.

## g) Nested rule sets ("Rule group" with "AND/OR")

When filter rules include nested rule groups, use AND and OR conditions carefully, in the correct order, and with proper nesting. For some results, you must use AND with a nested OR condition. For other results, you must use OR with a nested AND condition. Results can vary widely, and you should be careful to use the correct filter rules to achieve your goals.

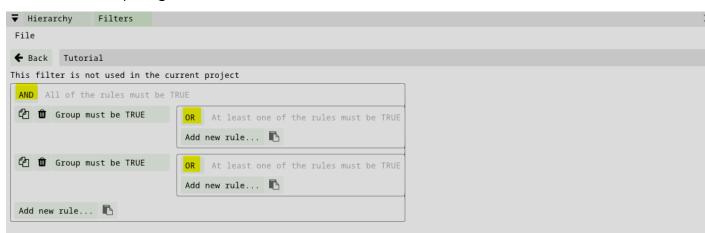

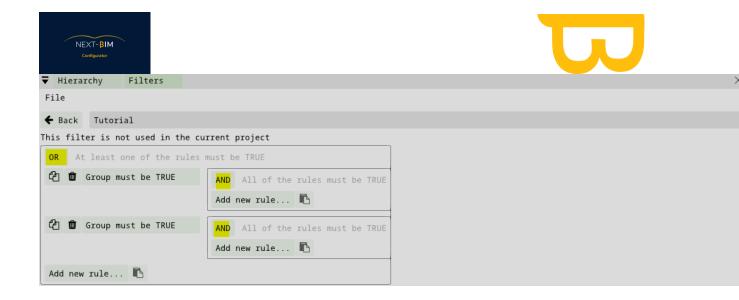

# G. Settings

# 1. Default configuration

Allows you to set the current configuration as the default configuration when opening NEXT-BIM Configurator

## 2. Cache

When an .ifc file is first loaded, it is converted to an .nbim\_preprocessed file and placed in a cache folder.

The next time the same .ifc is opened, the .nbim\_preprocessed file is reused instead of having to redo the conversion.

The location of the cache and its maximum size is configurable in the Menu Settings > Cache

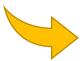

We advise you not to go below the default maximum size of 8 GB for comfortable use.

To manage your cache area, go to Menu Settings > Settings... > Cache

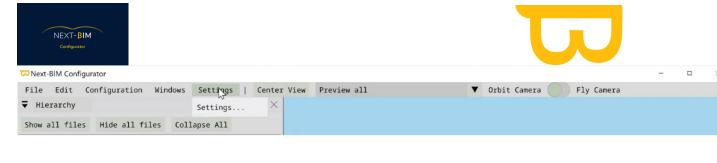

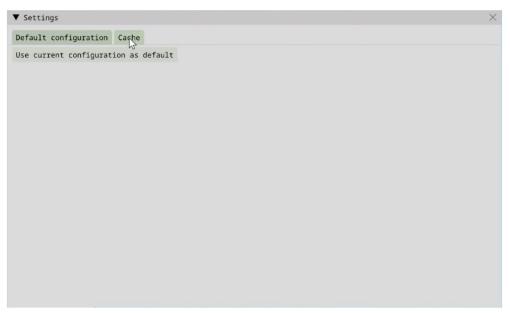

# a) Clear your cache

To clear its cache, Cache> "Clear entire cache" Pour vider son cache, Cache> "Clear entire cache"

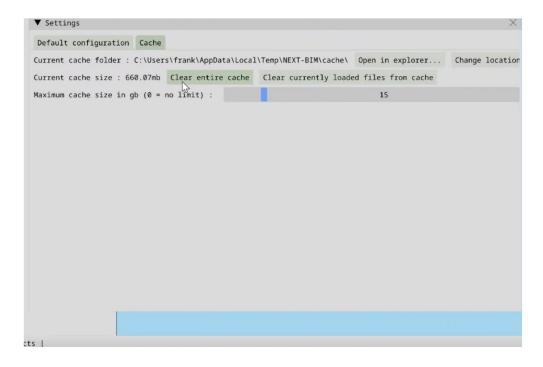

Find all support documents in your customer area: <a href="https://next-bim.com/en/....">https://next-bim.com/en/....</a>

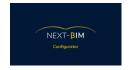

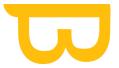

# b) Inrease your cache storage capacity

To increase the storage size of its cache area, Cache > Drag the bar "Maximum cache size"

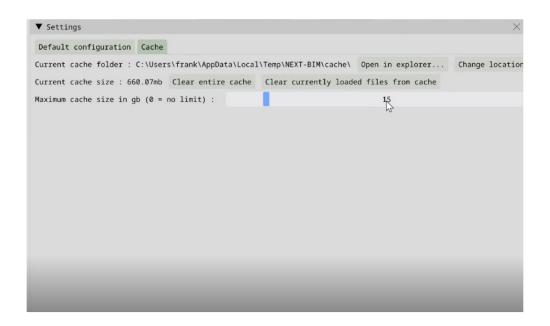

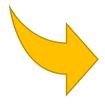

Note: the cache area is automatically updated if the weight of the cache area exceeds the defined weight ("Maximum cache size"). The cache update is done from the oldest file to the newest.

## c) Change destination of .nbim\_preprocessed files

Pour changer la localisation de ses fichiers .nbim\_preoprocessed sur son ordinateur, Cache > Change Location

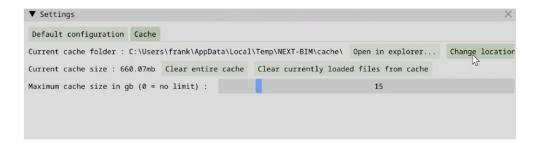

Find all support documents in your customer area: https://next-bim.com/en/....

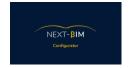

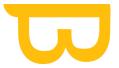

# H. Edit

#### 1. Find - Perform a search

Search (via Edit>Find...) allows you to build a selection list by performing searches for objects based on one or more criteria such as their name, their type, their floor, the .ifc file or their properties.

# 2. Create a selection of objects using the "Find" tool

You can directly search for objects and apply "filters" to this search Go to menu Edit>Find

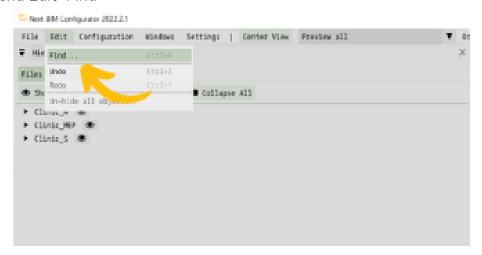

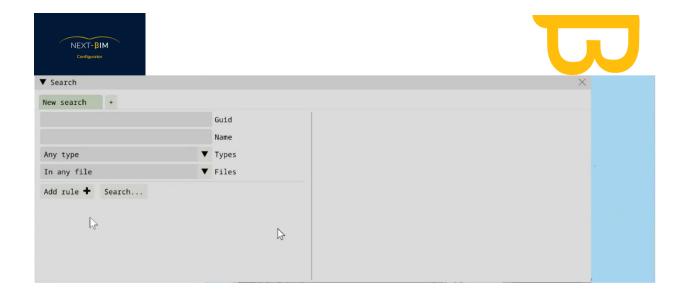

You can search for your objects by their full or partial name, i.e. if the object is called "M\_Upper Cabinet – Single Door - Wall", by searching for "Door" in "Name" all objects including "Door" in their name will appear.

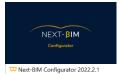

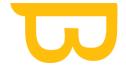

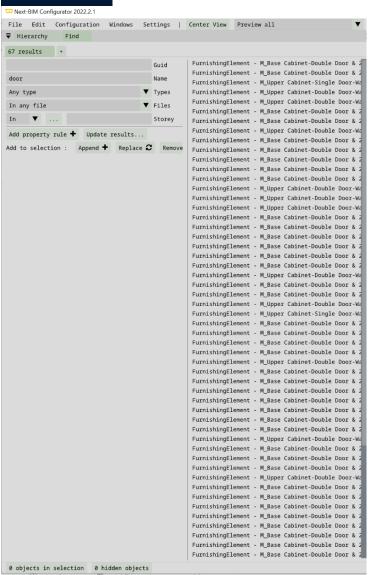

67 objects including the word "Door" were found. To find the "M\_Upper Cabinet – Single Door – Wall" doors, repeat the search by name with "M\_upper" for example by clicking on "update result".

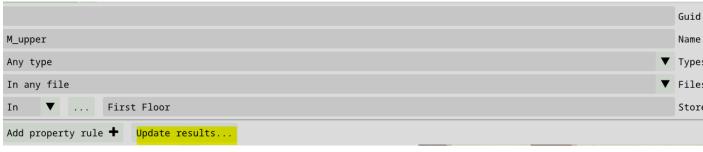

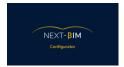

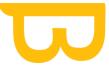

To add them to our selection, click on>Append. If a selection is already active, click

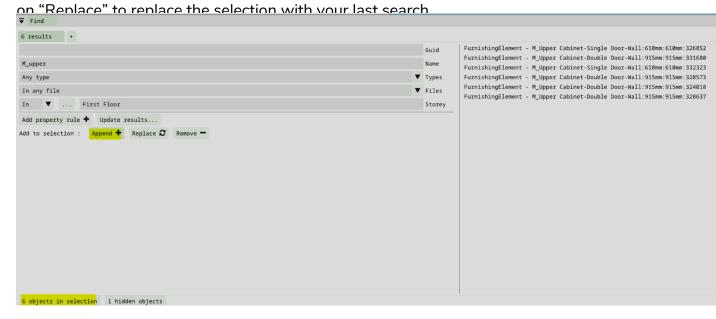

Once added the "Selection" window opens automatically. Selected objects are highlighted. You can remove the highlight color or change it by clicking on "Highlight selection" To perform a second search, return to the Edit>Find tab and click on the "+" button.

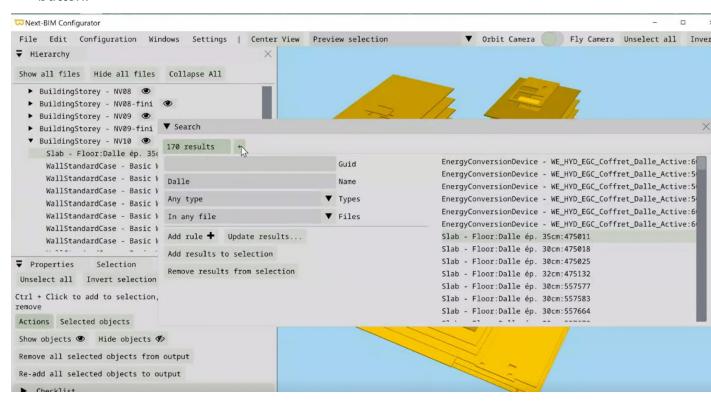

Find all support documents in your customer area: https://next-bim.com/en/....

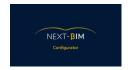

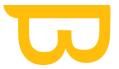

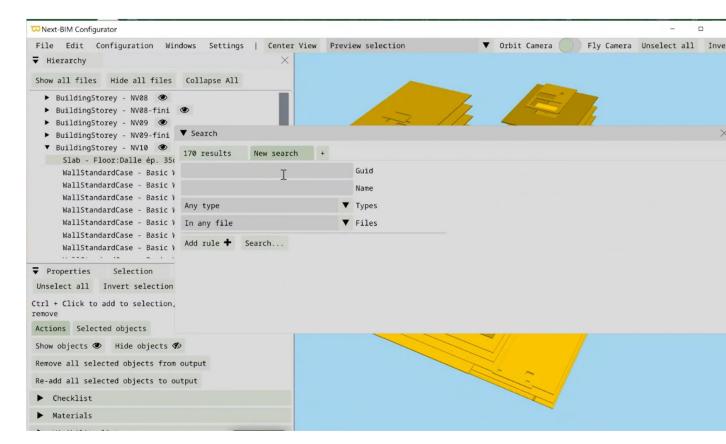

# 3. Filter your searches by properties

To apply rules to find objects by properties, Edit>Find and click on the "Add rule" button

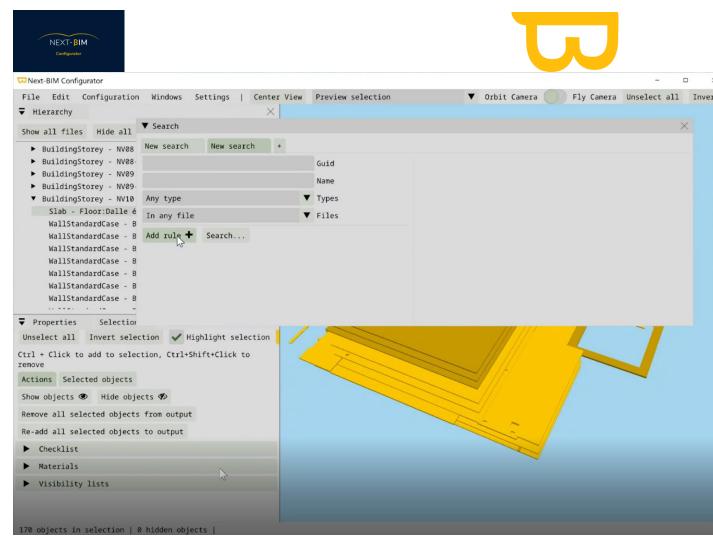

Three property filters are applicable by set name, by name, by value.

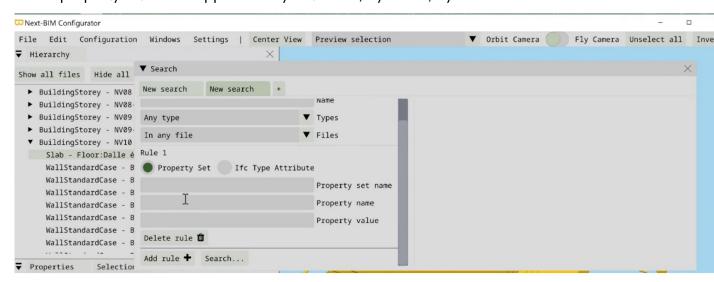

Enter the corresponding Property: Set name / Name / Value to search for objects.

IMPORTANT: If you create a filter from your selection (Object list rule), the configuration created from this filter will not be reapplied to another project.

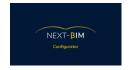

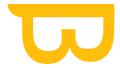

# I. Configuration

#### 1. Annotations

# Configure your annotations

Annotation editing is available in NEXT-BIM Explorer, however the virtual keyboard of the HoloLens is less ergonomic than a computer keyboard, that's why we configure the annotations here. To configure its annotations,

Configuration>Annotations

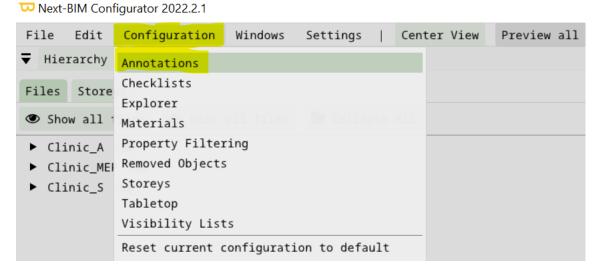

## a) Add / Delete a recipient

In the first "Recipient List" tab, add/delete recipients (Subcontractor, model manager, etc.) of the annotations.

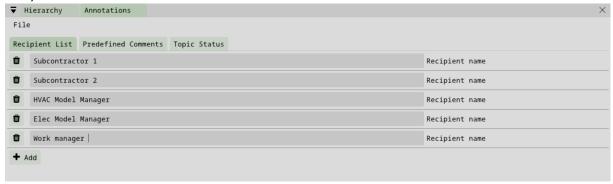

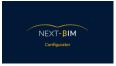

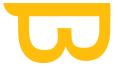

To add a recipient click on "Add" and add the recipient(s) verbatim.

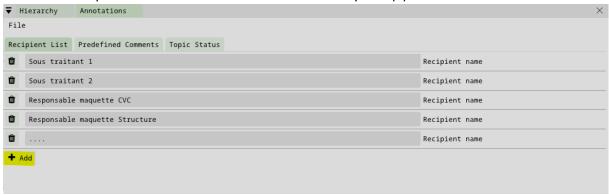

To delete a recipient, click on the trash can icon to the left of the recipient's name.

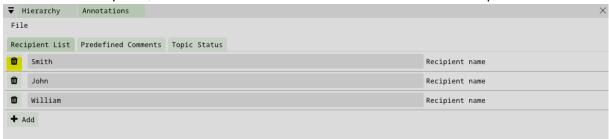

## b) Edit titles and comments (annotations)

You can configure annotation titles and comments. We advise you to identify your uses with their recurring problems and to make a list adapted to your recurring problems. Example: For a booking check at runtime, bad placement can be a recurring problem, so add a title "bad placement" and a comment "Element is not placed correctly".

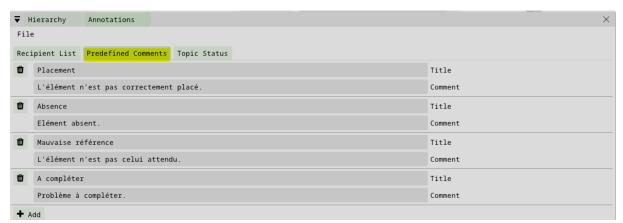

+ Add The "+ Add" button allows you to add a new title coupled with a new comment.

The trash icon allows you to delete a predefined title and comment. To modify the content, simply replace the existing text

Find all support documents in your customer area: https://next-bim.com/en/....

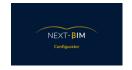

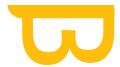

#### Tips:

#1: For the last annotation, it is better to leave a "to be completed" box. This box will be useful in the event that a problem had not been imagined. On site, select this comment and the problem will be modified from your management platform (BIM Track, BIM Collab, Solibri, AxeoBIM, etc.) or on an Excel, using the photos taken during the annotation

#2: It is preferable to restrict the lists of annotations according to specific uses and to create several lists according to the uses.

## c) Configure your status (annotations)

Annotation statuses represent the evolution of your issues. Colors are associated with statuses. As a reminder, the numbered pads of the annotations are visible in immersive mode or in tabletop mode in NEXT-BIM Explorer. The colors allow a quick understanding of the status of the problem.

Menu Configuration > Annotations > Topic Status

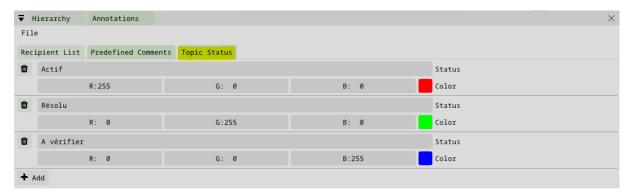

By default three statuses are available.

add/modify/delete statuses according to your process.

#### Example:

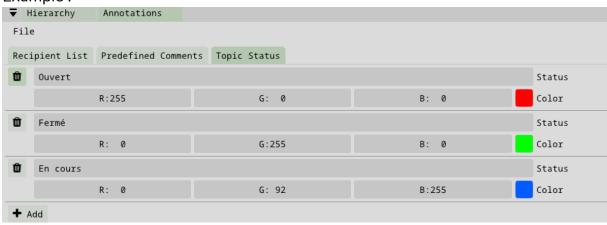

Find all support documents in your customer area: https://next-bim.com/en/....

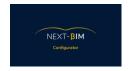

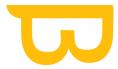

To add button " + ADD" + Add

To remove trash can icon

Modify the colors of the statuses by RGB codes or using the color palette by clicking on the colored square

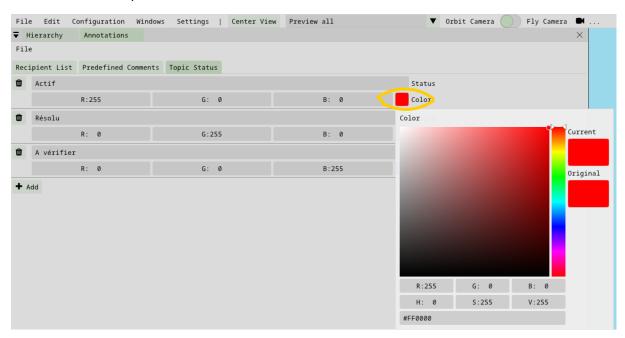

Tip: Keep the statuses and comments of your collaborative management platforms

#### d) Recover/Export annotations (.bcf or .xlsx + .jpeg files)

Annotations are exported from the Annotations tool in NEXT-BIM Explorer. Then, the .bcf files are to be imported on the computer by connecting your PC to your HoloLens (USB or Windows Device Portal). Once your .bcf exports have been made and imported on your PC, import your .bcf files into a BIM collaborative management platform to transmit the problems to your collaborators and deal with the problems.

Coming soon: reimport your .bcf in NEXT-BIM Explorer to view only untreated issues more easily.

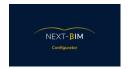

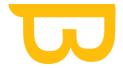

# 2. Explorer

#### Configure your settings of NEXT-BIM Explorer

The Explorer configuration allows you to activate the settings you want by default. Configuration menu > Explore

#### Menu Configuration > Explorer

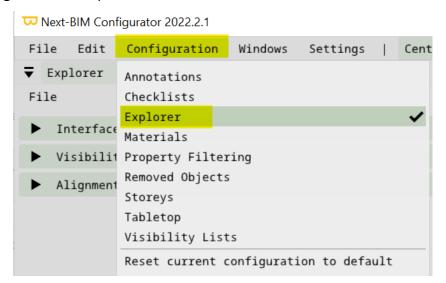

# a) Configure your interface:

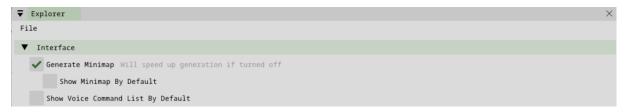

- "Generate Minimap": The generation of the minimap makes it possible to display the minimap in NEXT-BIM Explorer. If the function is deactivated, the minimap will not be available in NEXT-BIM Explorer, however the conversion of the .nbim file will be faster
- "Show Minimap By default": if the box is checked, the Minimap will be displayed as soon as you go into immersive mode.
- "Show Voice Command List By Default": Check the box to display the list of contextual voice commands in your holographic view

#### b) Configure your visibility

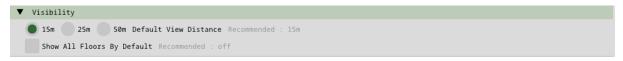

Find all support documents in your customer area: https://next-bim.com/en/....

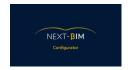

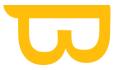

- 15m / 25m / 50m Default view distance: Select the NEXT-BIM Explorer default view distance. We recommend 15m especially if your files are heavy and dense and you are on construction site
- "Show All Floors By Default": Activate the function only if you want to perform visualizations through a floor or if when using the Checklist, objects are referenced on the wrong floors.
- c) : Configure your complementary tool to continuous alignement -> Quick re-alignment by targets:

Create a filter containing all the targets that you have previously modeled (CF NEXT-BIM Explorer Video Tutorial Rapid realignment by targets). Filter by name or files according to your choice.

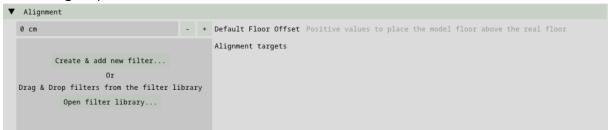

# 3. Checklist

#### **SEE HERE**

# 4. Visibility list

Quickly show/hide objects, types (IFC), files in NEXT-BIM Explorer via visibility lists.

To create visibility lists, Menu Configuration>Visibility list (see here)

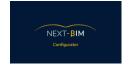

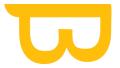

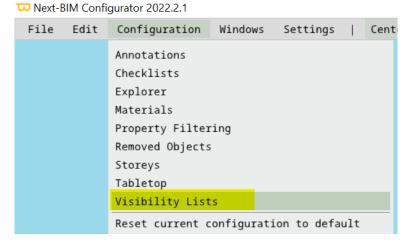

# Materials (colors)

The configuration of object colours is important to improve visualisation AND understanding in the helmet.

To change the colours, Configuration Menu>Materials

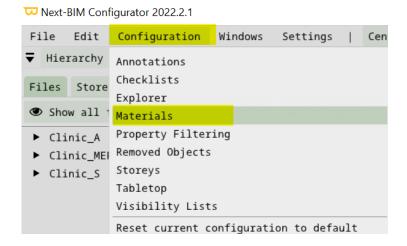

You can change the colours by object, by IFC type or by file (see here)

For a better visualisation, we recommend the following colours:

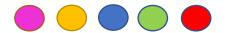

Several shades are possible and test other colours to see which ones suit you best.

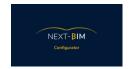

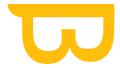

# 5. Tabletop

## a) Configure your reduced model

Tabletop mode is the scale model in NEXT-BIM Explorer that lets you position in the building to switch to 1:1 scale. It appears as soon as the .nbim file is opened. In the Tableop model, we can't load all items because we're limited by the performance of the HoloLens. Thus, it is possible to load 1 million "triangle". So, a default configuration was set up with a priority rule by types.

Note: Slab and wall are mandatory to be able to immerse yourself in the model. To configure Tabletop mode, Configuration>Tabletop tab

To prepare your Tabletop mode, Menu Configuration > Tabletop

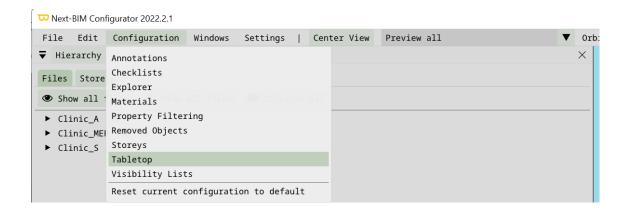

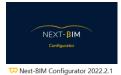

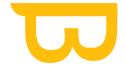

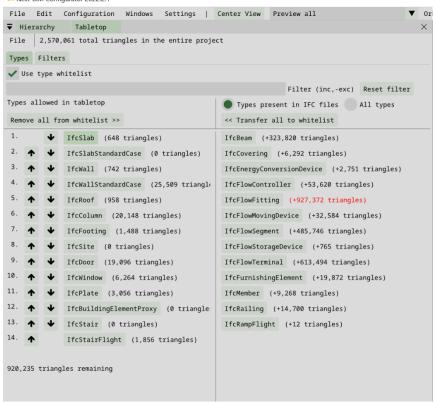

The "Whitelist" is the list of IFC types that we will view in Tabletop mode, whereas the IFC types in the "BlackList" will not be imported. The Type list on the left is the white list. The list on the right is the blacklist: The "Whitelist" is the list of IFC types that we will view in Tabletop mode, whereas the IFC types in the "BlackList" will not be imported. The Type list on the left is the white list. The list on the right is the blacklist:

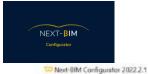

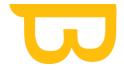

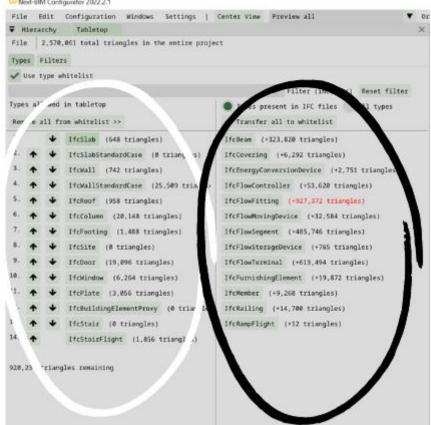

To change a list IFC type, simply click on the type button.

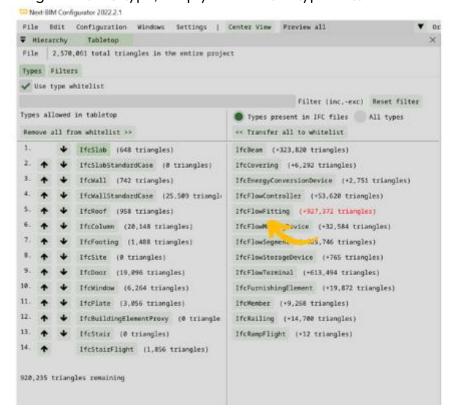

Find all support documents in your customer area: <a href="https://next-bim.com/en/....">https://next-bim.com/en/....</a>

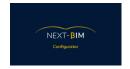

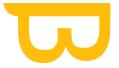

The number of triangles that can be imported into the whitelist is displayed at the bottom left (e.g. 920.235).

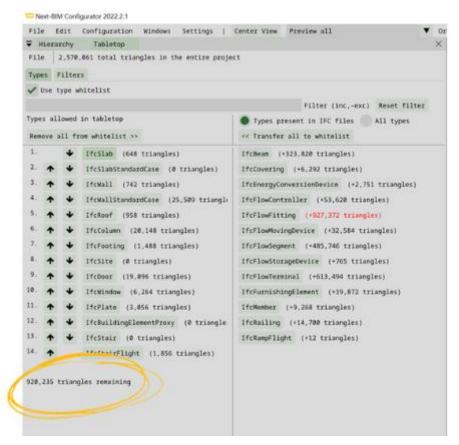

Ifcflowfitting exceeds this limit, that is why the type is displayed in red. You can still switch the type Flowfitting to the white list 0.235).

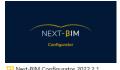

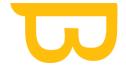

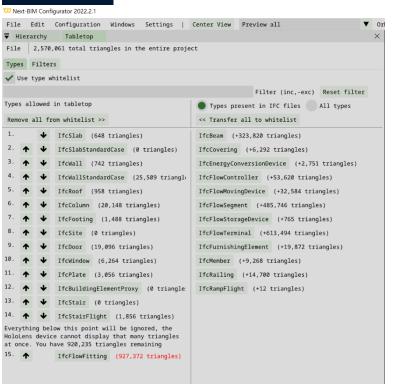

However, ifcflowfitting will not be displayed in tabletop mode. A warning message appears "everything below this point will be ignored.....".

In this case, you still have the remaining number of triangles of 920,325.

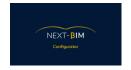

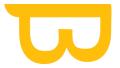

To display IfcFlowfitting, you can move the type up by clicking on the "up" arrow until it is no longer in red.

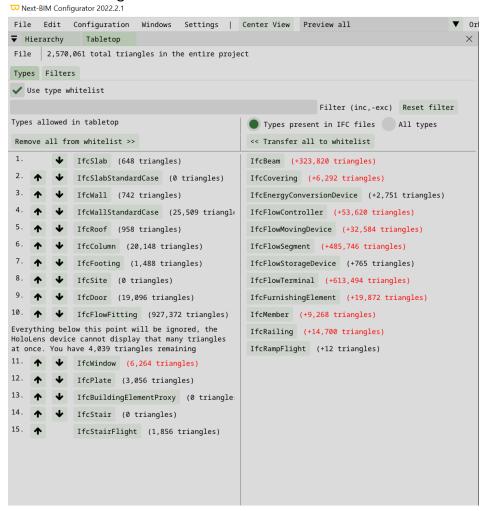

All items below the ifcflowfitting will no longer be displayed in tabletop mode in HoloLens..

#### b) Filters tabletop

The purpose of the filters for tabletop mode is to display in the HoloLens objects of a Type that exceeds the 1 million triangle limit. Whether the type exceeds 1 million triangles on its own or the remaining limit does not allow the inclusion of a type exceeding this remaining limit.

Configuration Menu>tabletop>Filters

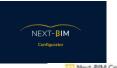

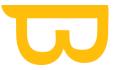

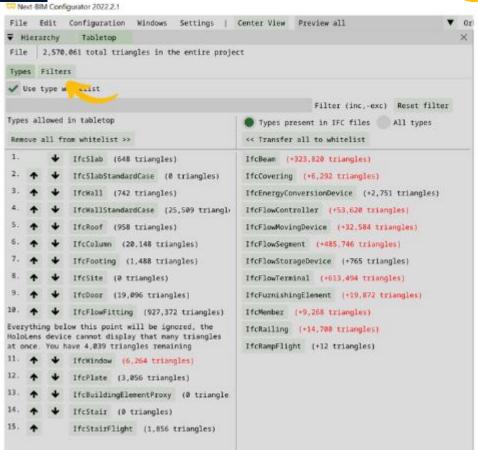

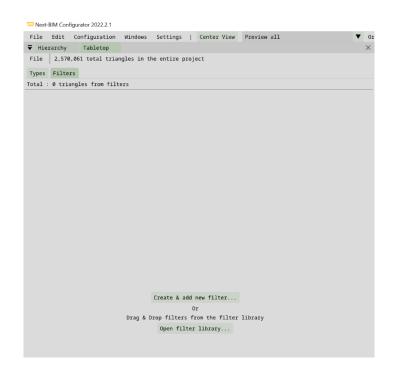

Find all support documents in your customer area: <a href="https://next-bim.com/en/....">https://next-bim.com/en/....</a>

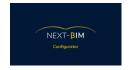

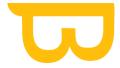

Create & add new filter, allows you to create a filter for the tabletop mode.

For more information on filters, see here.

Once your filter is created, it will automatically be added to your tabletop mode.

The filter takes precedence over the classification of your types (classifc).

# 6. Storeys

Reorganise your hierarchy by levels. This feature has several interests. Firstly, to perform a cut by floor, this hierarchy facilitates this action (see here). Secondly, if your .ifc files do not include a storey organisation, you can do this directly in NEXT-BIM Configurator.

#### Configuration menu > Storeys

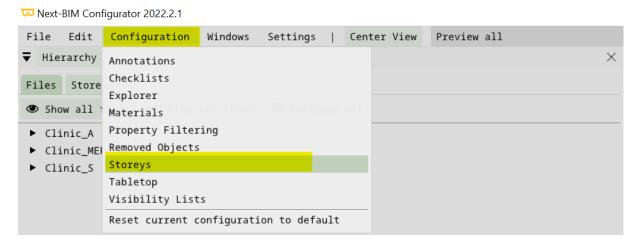

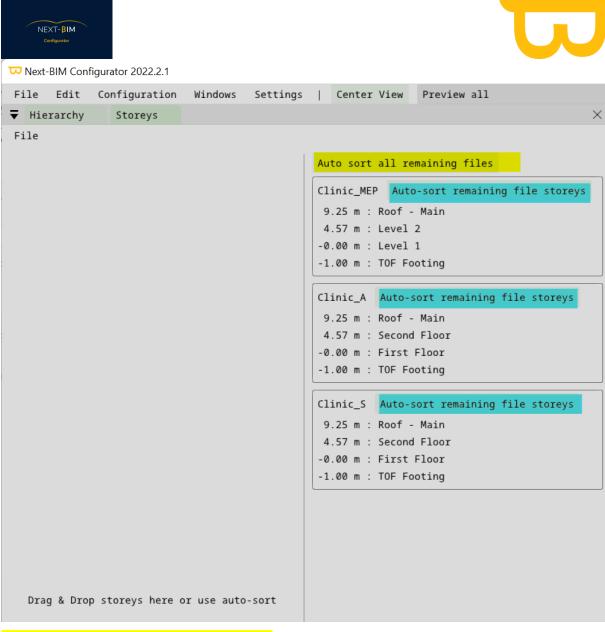

Reorganise all your files with one click

#### Reorganise only a file f

Your new hierarchy is available: Windows Menu > Hierarchy > Storey

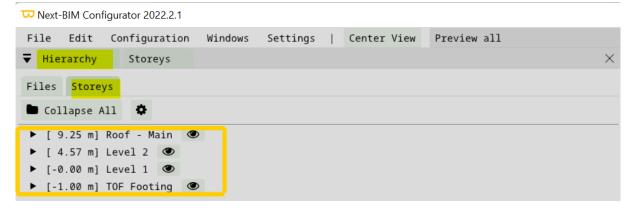

Find all support documents in your customer area: <a href="https://next-bim.com/en/....">https://next-bim.com/en/....</a>

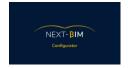

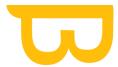

# 7. Removed Objects

To see all the items that will not be loaded and modify this list, go to :

Configuration>Removed Objects

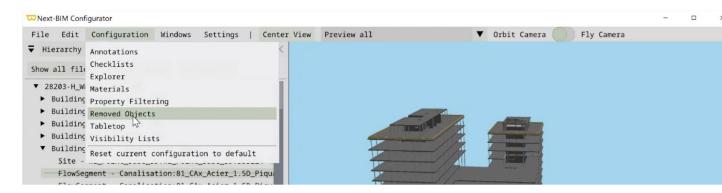

The list of all elements that will not be loaded appears (all objects where you have applied "Removed object/Types/Storey/Files from output

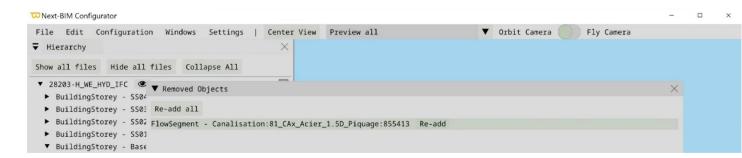

To put the object that was deleted back into the final file, click > "Re-add" on the desired object or > "Re-add all" to put several objects back with one click.

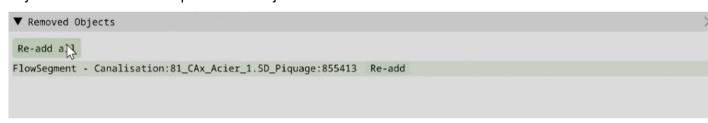

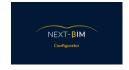

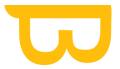

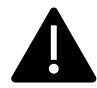

If you have deleted remote objects so as not to interfere with the conversion of your .nbim file, these objects should be in this list

### 8. Property filtering (Importing properties)

### II. Useful information

## A. Poor geo-referencing of mock-ups

When exporting .ifc files, check the geo-referencing parameters so that your different .ifc files are superimposed.

# B. Why are there two executables, Converter.exe and Configurator.exe?

Before NEXT-BIM Configurator was released, there was only NEXT-BIM Converter to convert

.IFC files to .NBIM format. Following its development NEXT-BIM has developed this new tool, NEXT-BIM Configurator to prepare and configure its immersion. At generation of the .NBIM format in NEXT-BIM Configurator, it is NEXT-BIM Converter handles the conversion.

### C. Conversion time

The conversion time depends on the file size and the processor of your computer. The more powerful your computer, the faster the conversion. The lighter your file, the faster the conversion.

The generation of the minimap affects the conversion time. Deactivate the option to convert your .NBIM faster.

Configuration tab > Explorer > Interface > "Generate minimap

Find all support documents in your customer area: https://next-bim.com/en/....

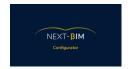

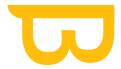

# D. Differentiate between "Remove Object from output" and "Hide Object

"Hide Object" is a "visual" function, it allows you to hide this element when viewing andyour visualization and preparation of files, but when you dip the object will be visible. However, you can not load the object in the helmet with the "Remove Object from output" function.

Why not load an object or object type?

Optimising your immersion: Your file is already very heavy, and you need to need to improve the smoothness of the view. You can remove all the elements not necessary for your use to improve the performance of the software Remove the parasite elements that can disturb your use/experience

### E. GUID Conflict

If a black triangle appears to the right of your files, they are objects with the same GUID on two different files.

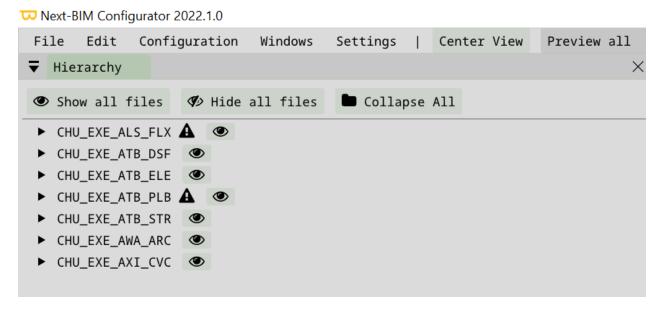

Here, the objective is to remove the conflicting objects from the project so as not to have a visualisation problem in the Hololens.

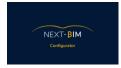

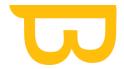

Several options are available to you.

#### >Right click on the triangle:

- Add conflicting objects in this file to selection" adds the objects to our Selection".
- Add conflicting objects from other files to selection" adds conflicting objects from the other file to your selection. from the other file to your selection.

But the faster options for removing objects from the project are at the bottom.

- "Remove conflicting objects from this file from output" removes the objects from the file where the right click was made from the project.
- "Remove conflicting objects from other files from output" allows you to remove from the project the objects in the file that conflicts with the one where the click was made.

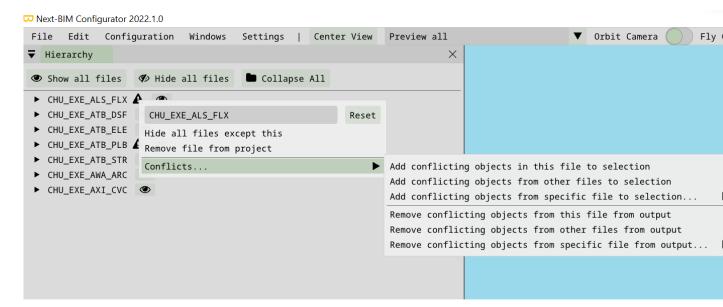

### F. IMPORTANT BEFORE NBIM CONVERSION

See here: Cleaning up the model

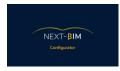

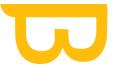

# III. Putting it into practice: Configuring your NBIM file

# A.Open your .ifc / .ifczip files

1. files: add.ifc

Import your .ifc files into your project.

File>Add .ifc / .nbim\_preprocessed

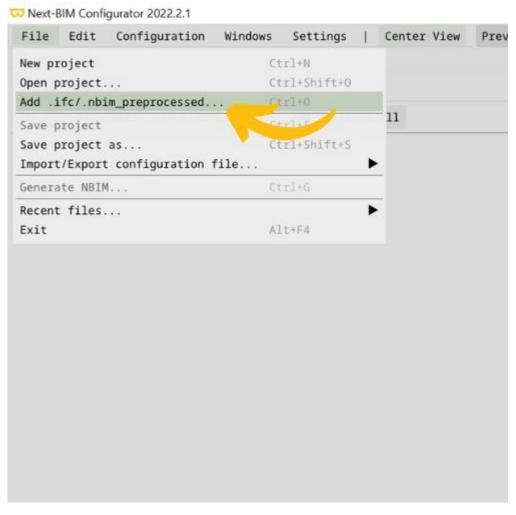

Select the .ifc or .ifczip files you wish to import in your file explorer

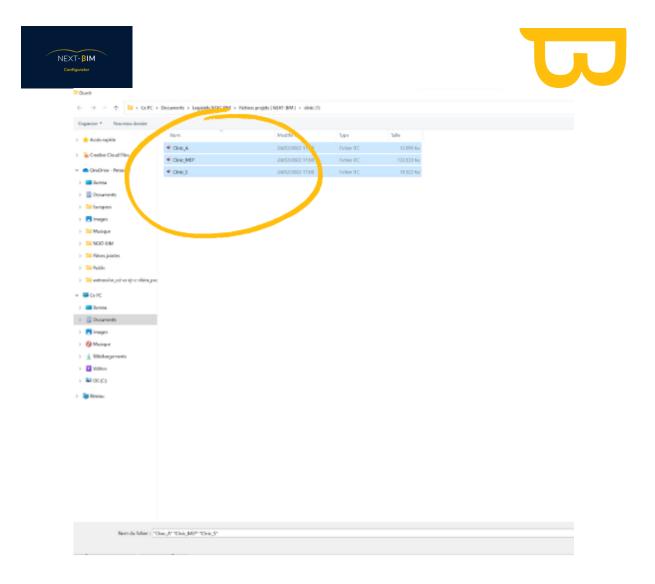

### 2. Rename your .ifc

Rename your files by engineering design to make them easier to use in NEXT-BIM Explorer.

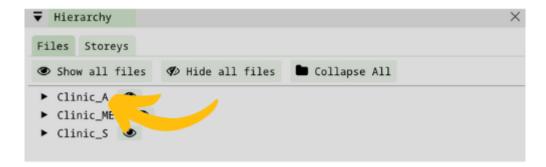

Hierarchy> Right click on the file > Rename according to the engineering discipline ( hvac, elec...)

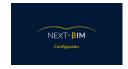

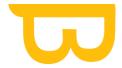

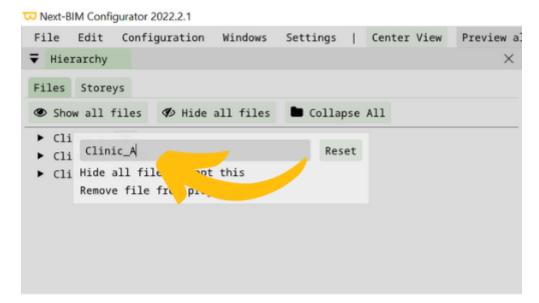

### 3. Cleaning up the model

The cleaning of the model is a compulsory step in order not to have a lag in tabletop mode (display above the blue circle or model too small) and also for your future conversion to .nbim. All objects far from the centre of the project will disturb either the tabletop display or the conversion to .nbim.

To clean up your model, follow these two steps:

Display your model in top view.
 Click on the camera icon

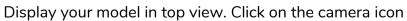

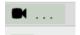

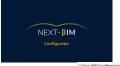

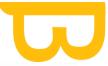

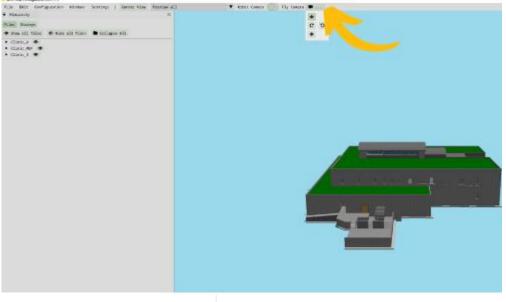

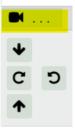

### Click on the "down" arrow

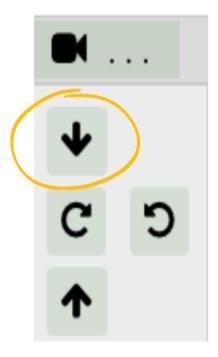

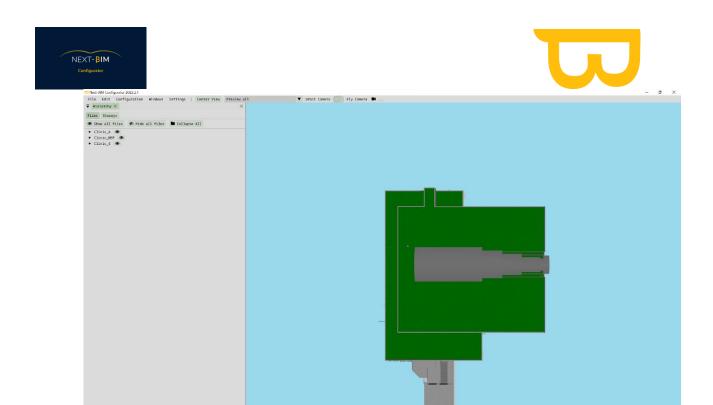

Make a selection box as close to the edges of your 3D model as possible: Hold Ctrl + Right Click

Once your model is selected, the selection will be displayed in yellow in the highlight colour.

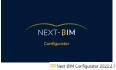

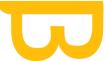

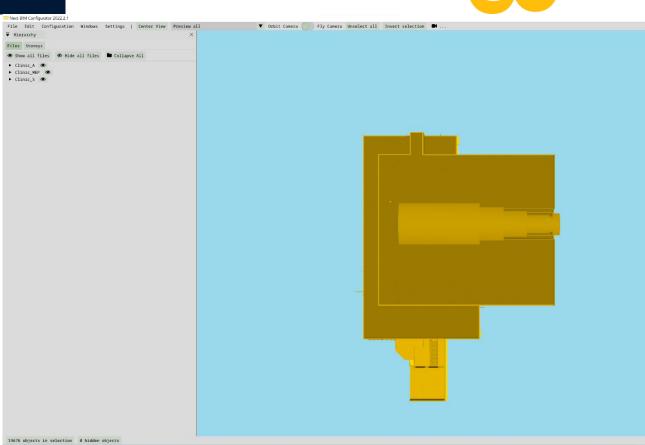

Open the selection panel by clicking on "X objects in selection »

0 objects in selection

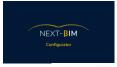

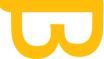

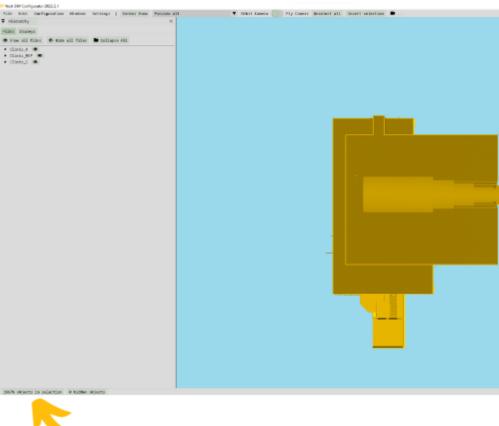

Invert your selection, all objects that are not in your selection box will be selected

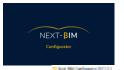

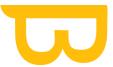

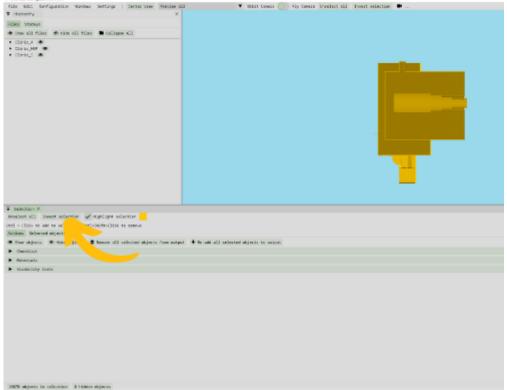

Click on "Remove all selected objects from output" to remove all unwanted objects.

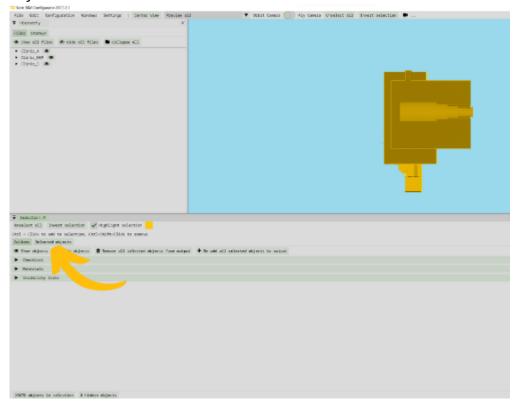

Find all support documents in your customer area: <a href="https://next-bim.com/en/....">https://next-bim.com/en/....</a>

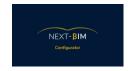

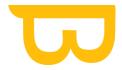

Then repeat the operation with a side view.

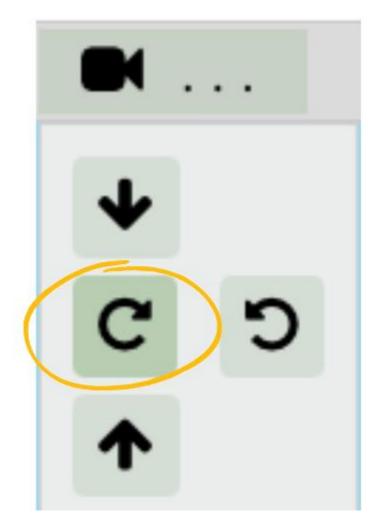

# B.Trimming your model (necessary in large and dense files)

To improve the performance of NEXT-BIM Explorer in very large models, it is advisable to cut your model according to its use. For example, if you are checking at level 1, other levels may not be necessary, or if a component is not required for your use, delete it.

To cut your model, there are several possibilities.

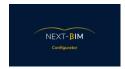

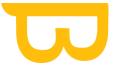

# 1. Use the Find tool to add the part of the model to be imported to your selection box.

(In this way, your .ifc files must be classified by technical.)

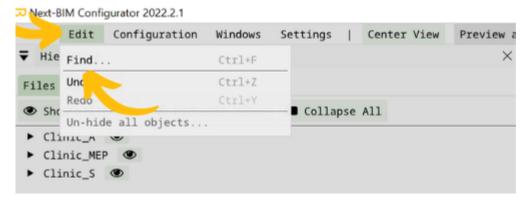

In this example, we only want to import level 1 of the building, and you do not want to include some of the engineering disciplines (MEP).

Select the Architecture and Structure file from the "Files" drop-down menu

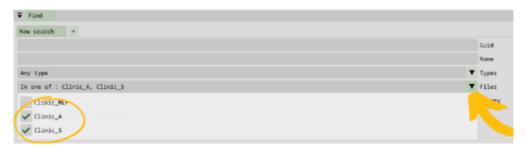

Select the first floor, for information the search will be done in all the storey of the first floor despite the display by files.

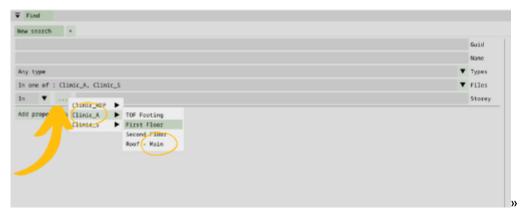

The number of items in the search appears in the "results" box

To add this search to your selection, click on "Append".

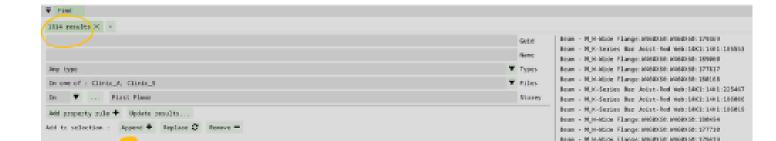

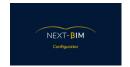

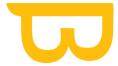

The selection window will open automatically. To view your selection, click on "Preview selection".

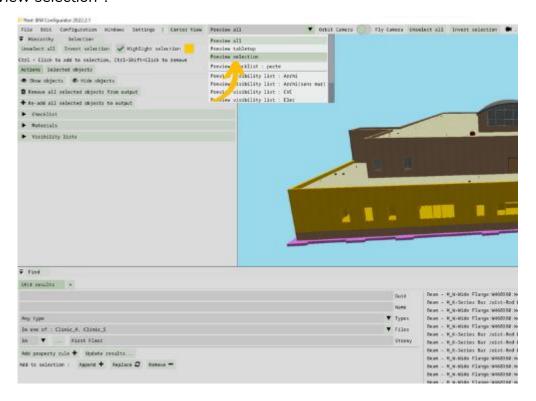

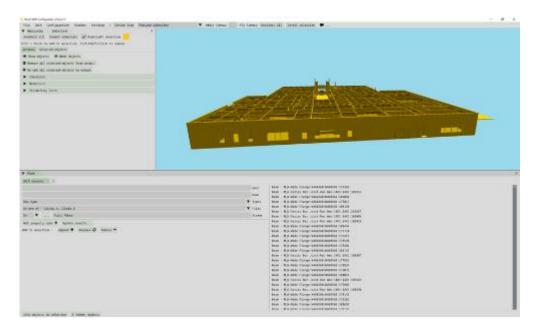

Find all support documents in your customer area: <a href="https://next-bim.com/en/....">https://next-bim.com/en/....</a>

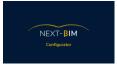

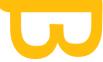

We want to keep this level 1. We will invert our selection to remove the objects from our selection.

Click on "invert selection".

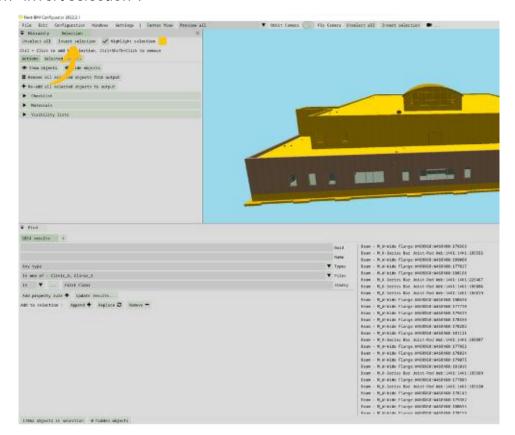

Finally, remove the objects from your project by clicking on "Remove selected objects from output".

Your cut is finished.

**note:** The deleted objects are kept in your Configuration>Removed Objects tab. (See here)

# 2. Use the Storey Configuration Tool to reorganise your hierarchy by level and perform a level cutout of the model.

The Storey Configuration Tool allows you to create a new hierarchy by level (<u>see here</u>)

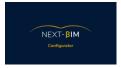

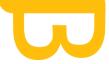

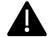

The level indicated in your CAD software will be the one kept by the storey management.

Example: if a duct passing through two levels (level 01 and level 02) has been referenced on level 01, the storey management will take this reference into account and will not appear in level 02.

Once your Storey Configuration is done, go to Windows>Hierarchy>Storeys
Finally, remove the objects from your project by clicking on "Remove selected objects from output".

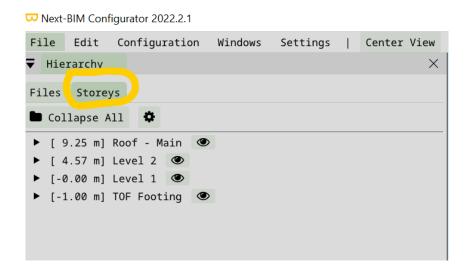

We want to import level 1 and level 2.

Hide the other levels (Roof-main and TOF footing) by clicking on the "eye" icon of the relevant levels.

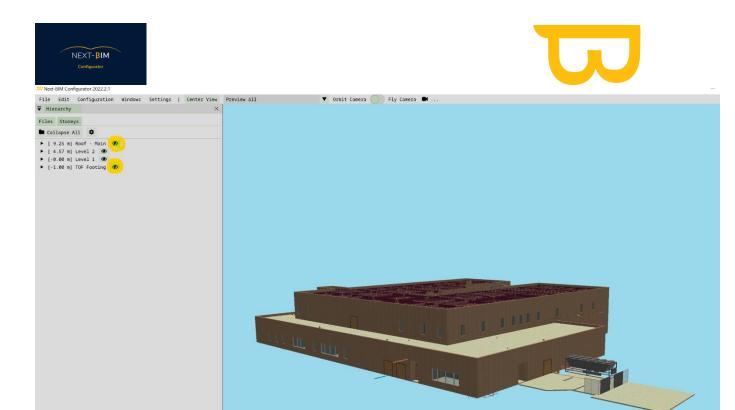

Make a selection box (CTRL + Right Click) of the current visualisation.

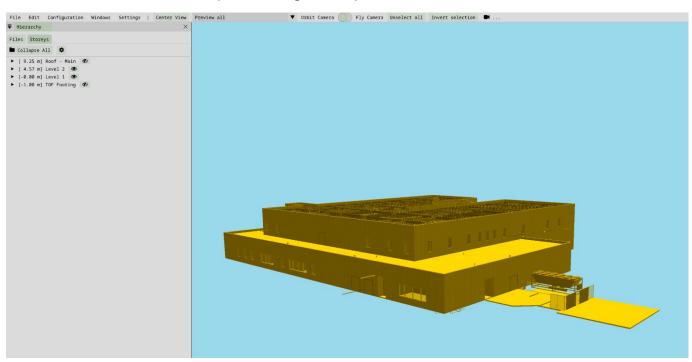

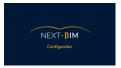

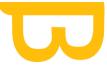

Re-display hidden levels by clicking on the "crossed out eye" icons.

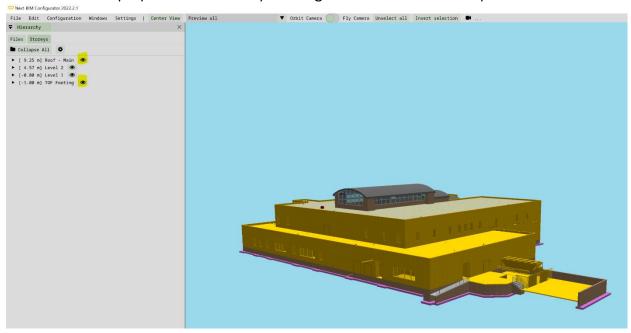

Open your selection by clicking on "X objects in selection

17587 objects in selection

### Invert your selection

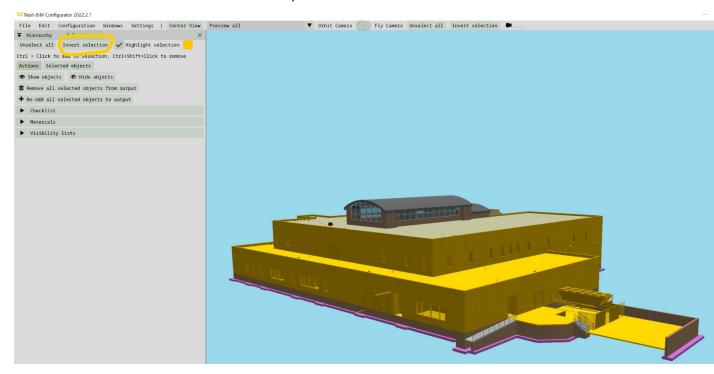

Find all support documents in your customer area: <a href="https://next-bim.com/en/....">https://next-bim.com/en/....</a>

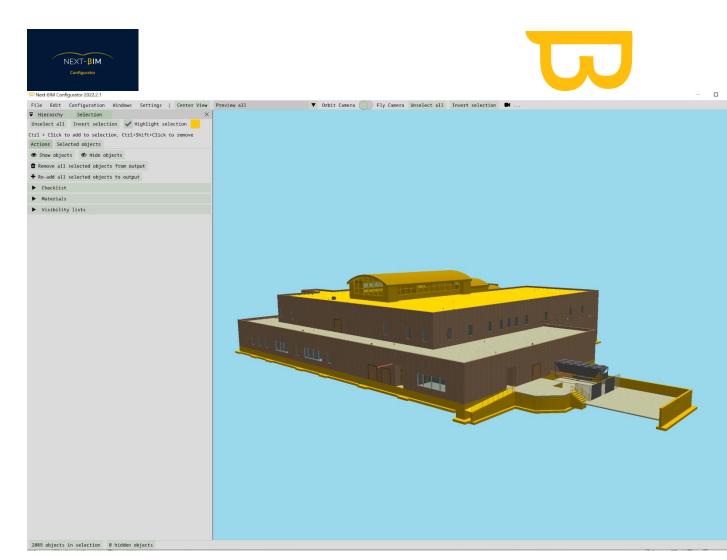

Finally, click on "Remove all selected objects from output".

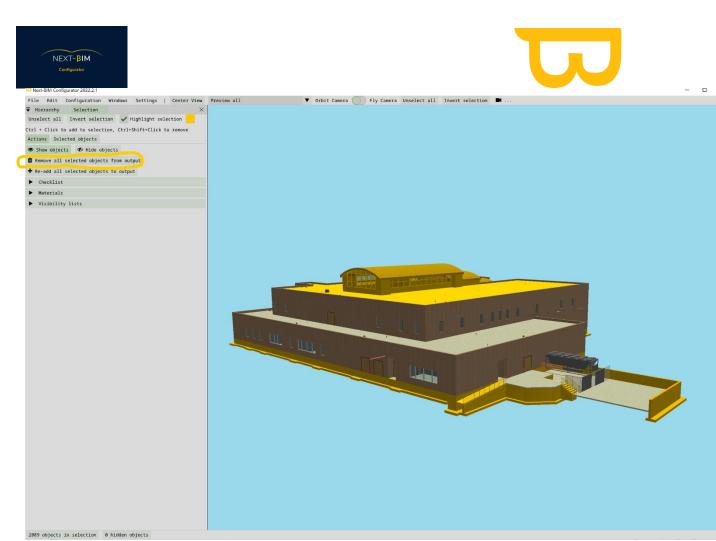

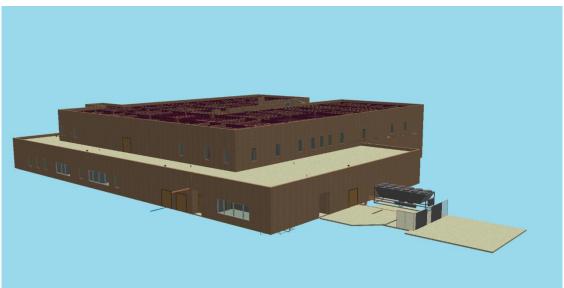

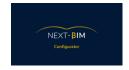

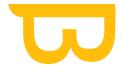

### 3. Preparing your tabletop model: Tabletop configuration

### 1. Configuring your tabletop mode

The tabletop mode is the model in the helmet that allows you to position yourself in the building to immerse yourself in a 1:1 scale.

position yourself in the building to immerse yourself in the 1:1 scale. It appears as soon as you open the .nbim file.

In the Tableop model, we cannot load all the elements because we are limited by the performance of the HoloLens. Thus, it is possible to load 1 million "triangles". So, a default configuration has been set up with a priority rule by types.

To know: Floors and walls are mandatory to be able to immerse in the model.

To configure the tabletop mode: Configuration Menu>Tabletop

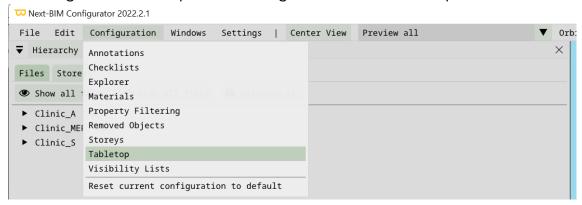

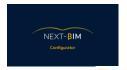

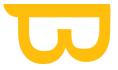

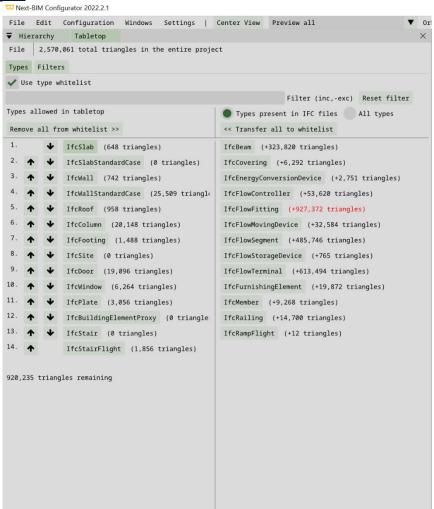

The "Whitelist" is the list of IFC types that we will see in Tabletop mode, whereas the IFC types in the "BlackList" will not be imported. The Type list on the left is the white list. The list on the right is the blacklist.

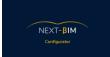

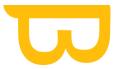

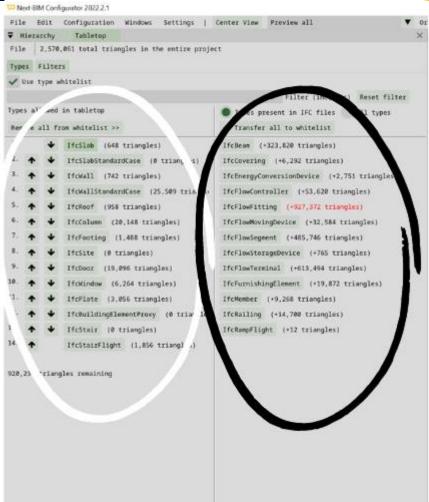

To change a list IFC type, simply click on the type button.

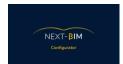

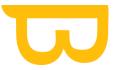

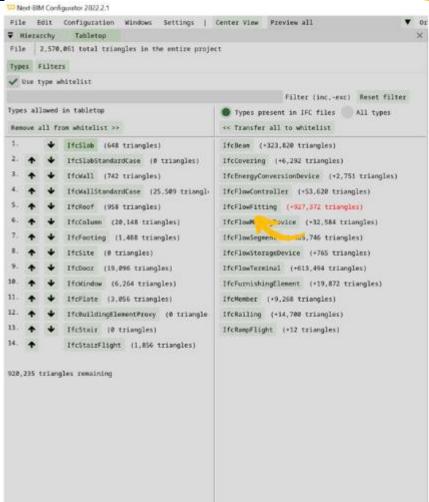

The number of triangles that can be imported into the whitelist is displayed at the bottom left (e.g. 920,235 triangles remaining)

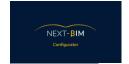

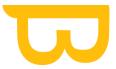

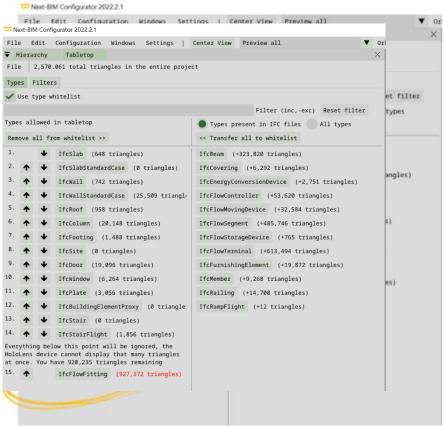

Ifcflowfitting exceeds this limit, that is why the type is displayed in red. You can still switch the type Flowfitting in the white list.

However, ifcflowfitting will not be displayed in tabletop mode. A warning message appears "everything below this point will be ignored.....".

In this case, you still have the remaining number of triangles of 920,325. To display IfcFlowfitting, you can move the type up by clicking on the "up" arrow until it is no longer in red.

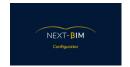

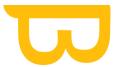

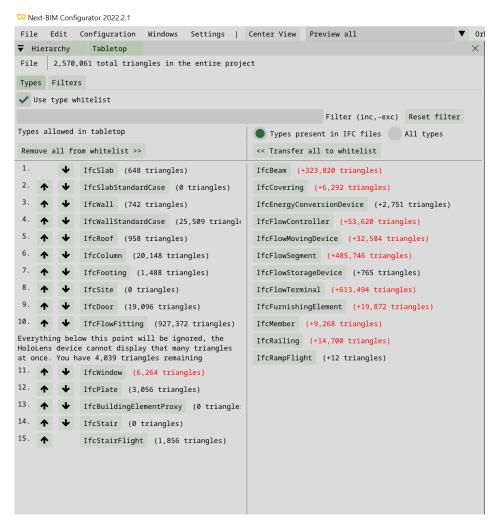

4. All items below the ifcflowfitting will no longer be displayed in tabletop mode in HoloLens.

### 5. Filters tabletop

The purpose of the filters for tabletop mode is to display in the HoloLens objects of a Type that exceeds the 1 million triangle limit. Whether the type exceeds 1 million triangles on its own or the remaining limit does not allow the inclusion of a type exceeding the remaining limit.

Configuration>tabletop>Filters

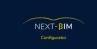

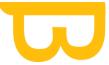

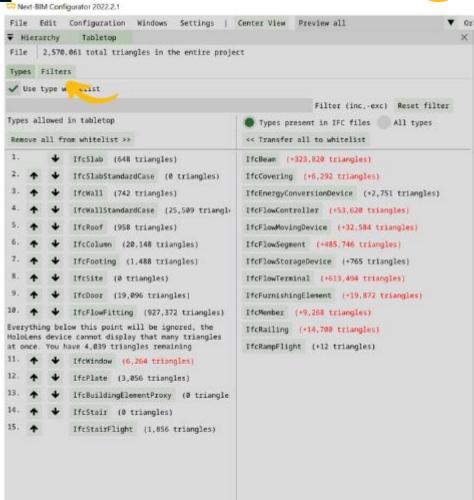

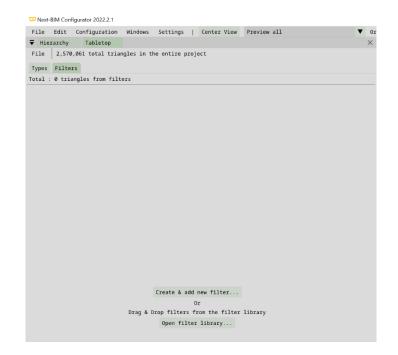

Find all support documents in your customer area: <a href="https://next-bim.com/en/....">https://next-bim.com/en/....</a>

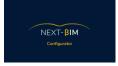

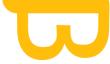

"Create & add new filter" allows you to create a filter for the tabletop mode.

For more information on filters, (see here).

At the start of our example above, the .ifcflowfitting types exceed the remaining triangle limit (927,322>920,235). We can create a filter containing a list of an object type or types of .ifcflowfitting objects so that we can import them without changing the priority we wish to apply.

Once your filter is created, it will automatically be added to your tabletop mode.

The filter has priority.

### C. Colouring your model: Configuration materials

### 1. Recommended colours

For a better visualisation, we recommend the following colours:

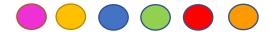

Several shades of these colours are possible.

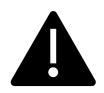

A prioritisation of the colours is applied. The priority rule is: objects>filters>types>files. To illustrate, if we change the colour of a single object to red (example: a wall) and then change the colour of an IFC type (Ifcwall) to blue, the colour (blue) assigned to the object (the wall) is retained and has priority over that applied to the type (red). A wall

will appear in blue and the others in red.

To change the colours, go to the Configuration>Materials tab

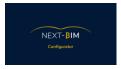

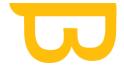

□ Next-BIM Configurator 2022.2.1

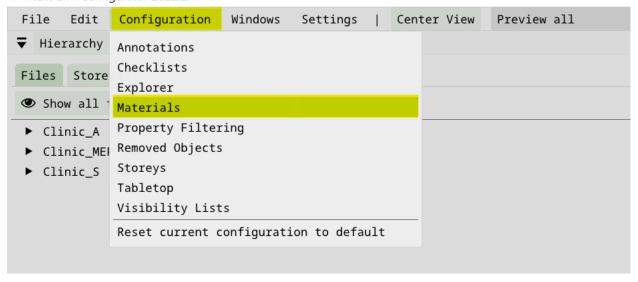

### 2. Changing the colour

To modify the colour, select directly on the colour palette tool or apply your RGB code

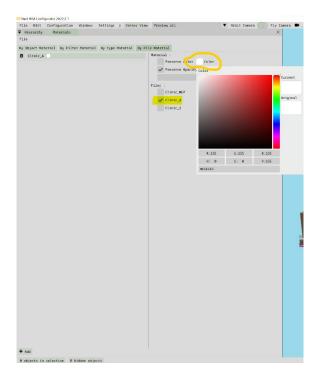

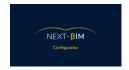

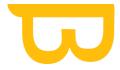

### 3. Change the transparency

The "Preserve Opacity" checkbox is checked to preserve the original transparency.

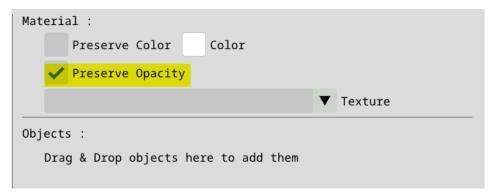

To change the transparency, uncheck the "Preserve opacity" box and adjust the "1.000" slider to the desired value (hold the click on the bar and move the mouse to the left to decrease the value)

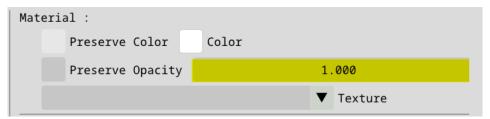

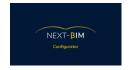

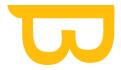

# 4. Colouring by files

Go to Configuration>Materials>Materials by file > Add

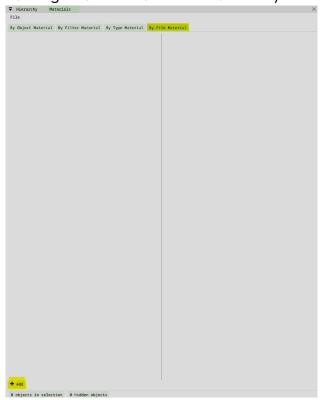

Select the file you wish to configure by clicking on the box corresponding to the file.

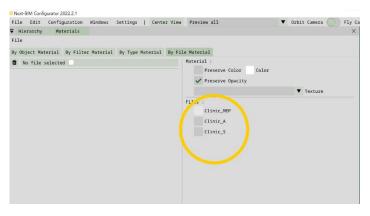

We apply a colour to the "Clinic\_A" file.

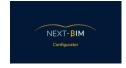

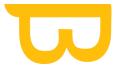

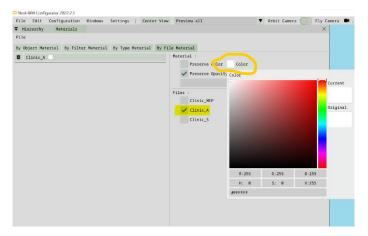

To change the colour of the file, click on the "Color" box

Then apply the desired colour via the RGB codes or the colour palette tool.

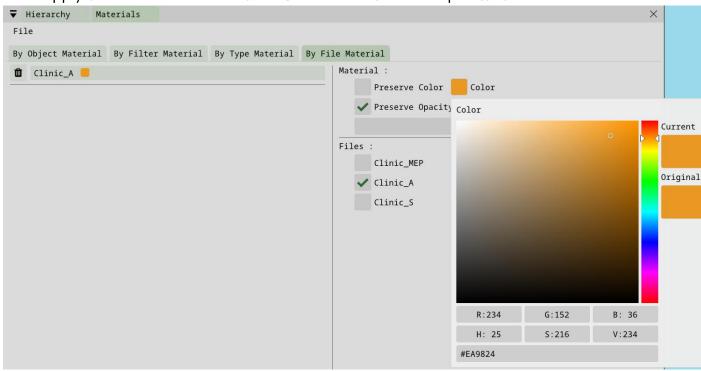

To apply a colour to another file, click "Add" at the bottom and epeat the operation the operation explained above.

## 5. Colour by type (by type material - class IFC)

Note: By default, two configurations already exist in the IFC types. We have added a texture to the walls and floors to improve visualisation. The colour of the walls and floors can still be modified.

Find all support documents in your customer area: <a href="https://next-bim.com/en/....">https://next-bim.com/en/....</a>

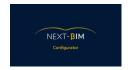

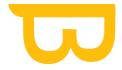

To colour by type, go to the Configuration>Materials>By type material>Add

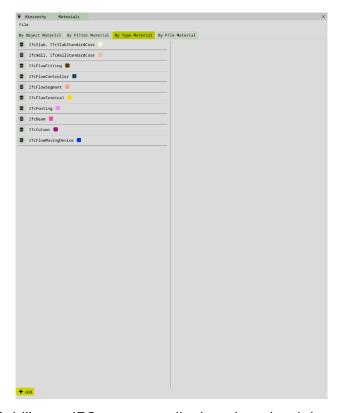

After clicking on "Add" your IFC types are displayed on the right.

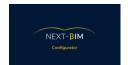

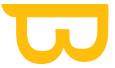

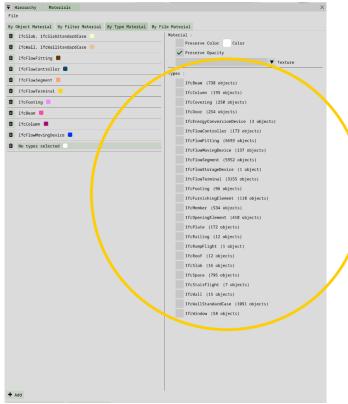

Select one or more types by clicking on the corresponding box. Apply a colour with the palette tool or the RGB code to the selected type(s).

To apply a new colour to one or more types, click on the "add" button.

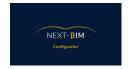

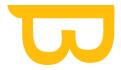

### 6. Colouring by filters

Configuration>Materials>By Filters>Add

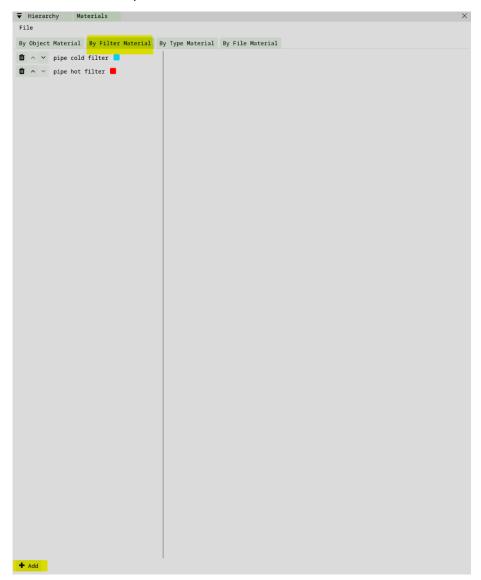

Apply a new colour from an existing Open Filter Library filter:

> From an existing Open Filter Library filter: Drag&Drop the filter from the desired filter window into the "filters" column of "by filter material"

OR

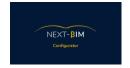

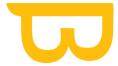

Create & add new filter: Create your filter (see here)

Then click on the "Color" box to apply the desired colour with the colour palette or RGB codes.

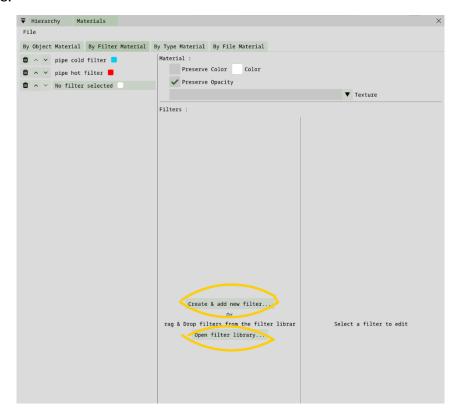

## 7. Colouring by object

To colour by object, go to the Configuration>Materials>By Object Material>Add

To add objects to your configuration you have several options.

- Drag & Drop the objects from the hierarchy in the "By Object materials" tab
  OR
  - > From the model: right click on the object>Materials>edit existing object material

Find all support documents in your customer area: <a href="https://next-bim.com/en/....">https://next-bim.com/en/....</a>

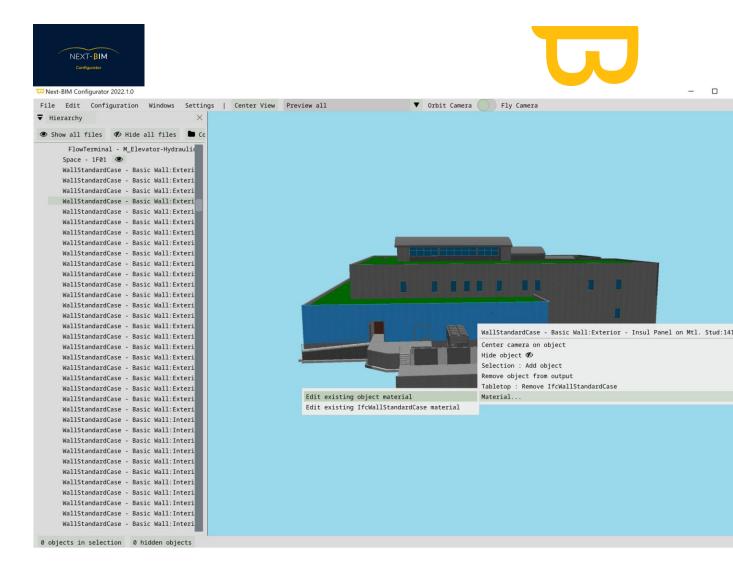

OR

> Set up several objects at once by including them in your selection list.

Left click on the object>Right click on the object>Selection: Add Object

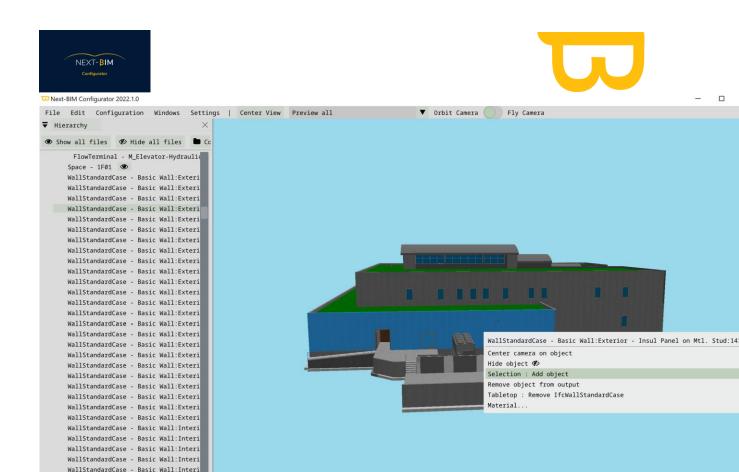

Open your selection tab at the bottom left of the screen.

Windows Menu> Selection>Actions>Materials>Add new material to objects>Apply the desired colour

OR

Use the "CTRL" command to directly select several objects on the 3D view of the model

Hold CTRL + Right Click.

WallStandardCase - Basic Wall:Interi
WallStandardCase - Basic Wall:Interi
WallStandardCase - Basic Wall:Interi
WallStandardCase - Basic Wall:Interi
WallStandardCase - Basic Wall:Interi
WallStandardCase - Basic Wall:Interi
0 objects in selection 0 hidden objects

The selected objects will be highlighted.

Go to Menu Configuration>Materials>By object> "Add Selected objects to list + "

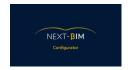

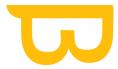

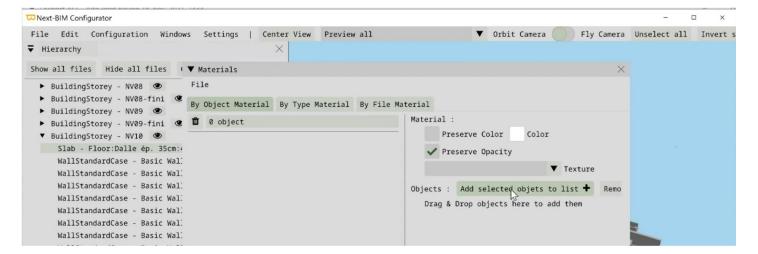

Change the colour of imported objects with the colour palette or RGB codes.

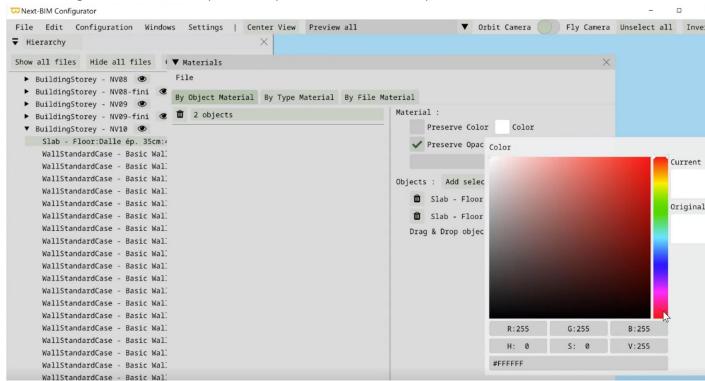

Add more object lists by clicking on "Add".

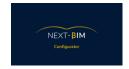

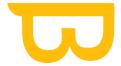

# D. Preparing your controls : Configuration checklist

# 1. Method 1: From an Excel file (from a plugin) (BIMone (revit) for example)

The excel file can be created from a plugin like BIM One for Revit for example

The Excel file created from your plugin should contain a column with the title GUID and the GUID of the objects, a column with title: object name and the name of the objects and in the third column a title: next-bim checklist or next-bim checklist with the default status (example: to be checked).

# 2. Method 2 : Prepare your checklist in NEXT-BIM Configurator

Menu Configuration>Checklist

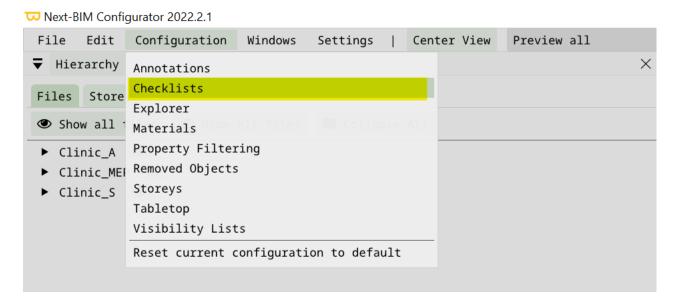

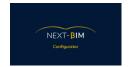

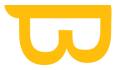

#### a) Configure your states by default

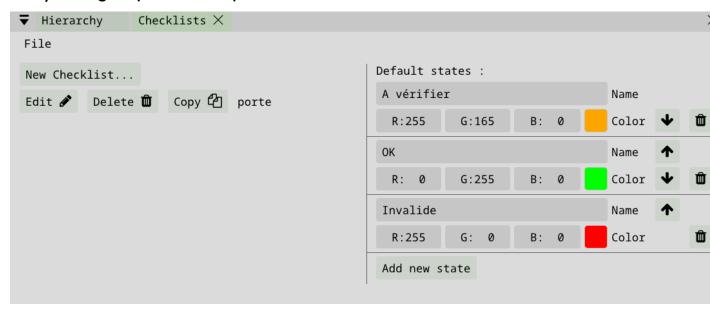

The first status (here "a verifier" = "to be checked") will be the initial status of the objects imported into the checklist when the checklist function is launched in NEXT-BIM Explorer.

To change the status, click on the text bar of each status and change the status by replacing the text.

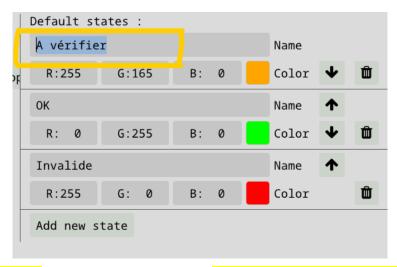

The status evolution in NEXT-BIM Explorer (when you click on an object to be checked in the HoloLens, the object goes from status n°1 "à verifier"="to be checked" to status n°2 "Ok" at the second click the status evolves from "ok" to "Invalid" etc...) corresponds to the order from top to bottom of the statuses in your checklist configuration

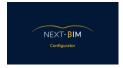

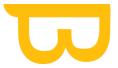

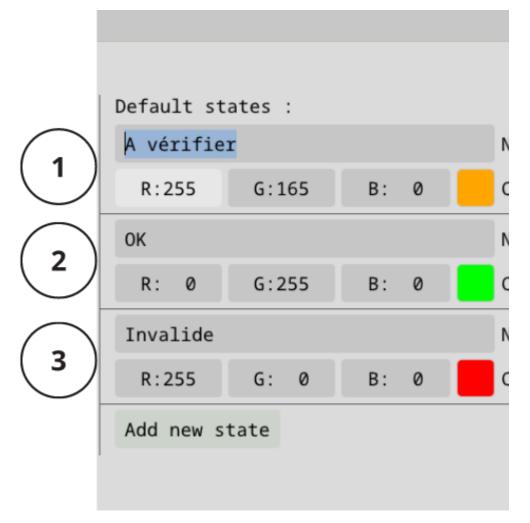

The arrows allow you to change the order in which the statuses evolve.

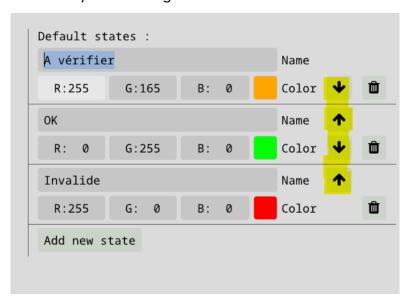

Find all support documents in your customer area: <a href="https://next-bim.com/en/....">https://next-bim.com/en/....</a>

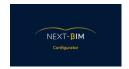

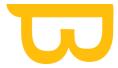

The colour assigned to the states can be changed by clicking on the "Color">Colour palette/RGB box.

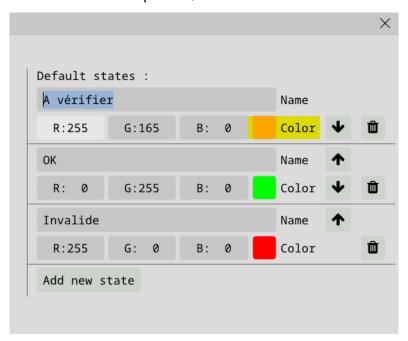

To add a new state, click on "Add new state".

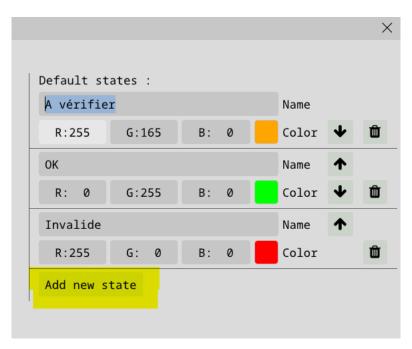

The default statuses will be applied automatically to all checklists unless you change the status settings in your checklist edit.

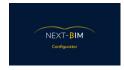

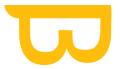

### h) Create a new checklist

### Configuration>Checklists>New checklist

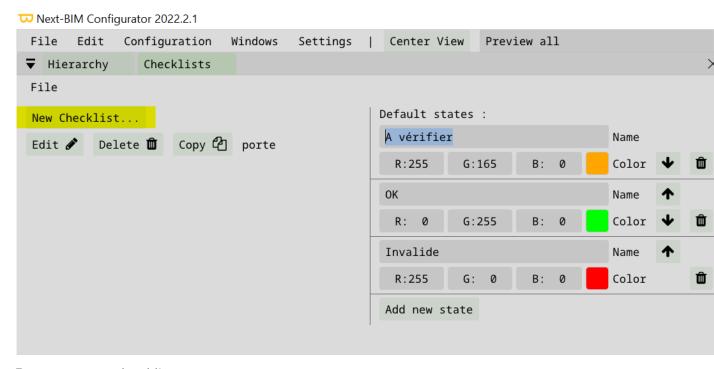

#### Rename your checklist

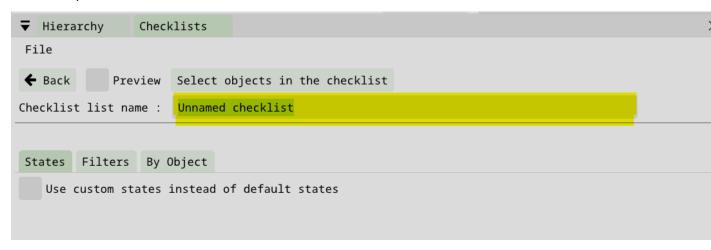

Customise your status for the list being created

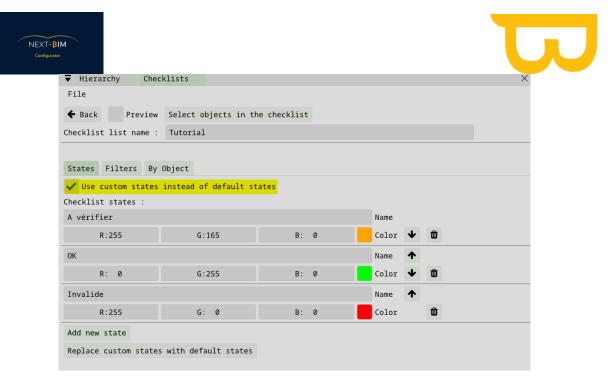

This feature allows specific statuses to be applied for this checklist only.

## i) By object

This method is adapted in case you create a selection with the "Find" tool or create a selection (CTRL+Right click)> "Add selected objects" in the "by objects" panel of your checklist tab

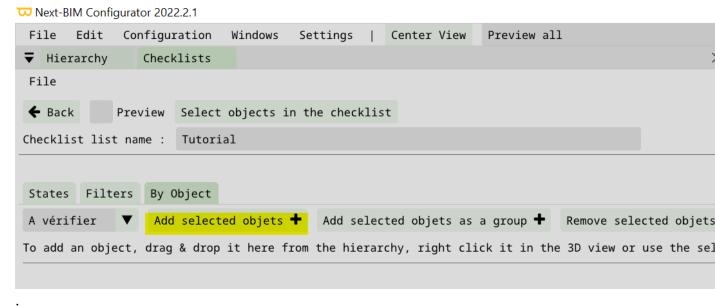

### **Example:**

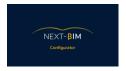

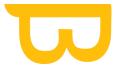

#### Search for a door type in my "Find" tool

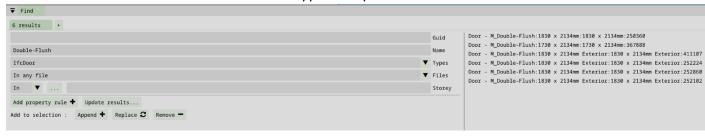

Add your result to my selection: "Append »

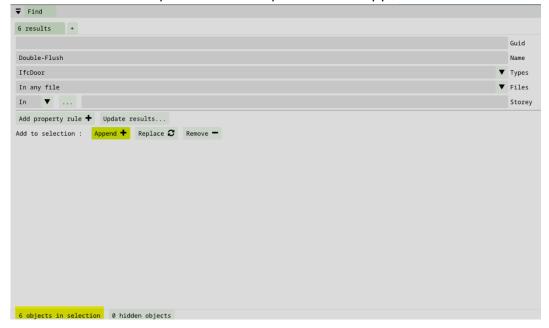

Add my selection to my checklist: Configuration>Checklist>By Object>Add selected objects

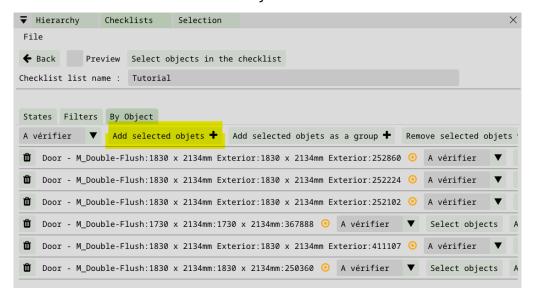

Find all support documents in your customer area: <a href="https://next-bim.com/en/....">https://next-bim.com/en/....</a>

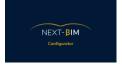

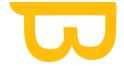

#### j) By filters

Create filters (lists of objects) using sorting rules.

This method is adapted in the case where your:

are located in a separate .ifc file allowing to apply a rule by "Files" in your filters

#### OR

- have a differentiating element in their names
- > a differentiation property in their set/name/value property
- requires sorting by floor: rule by storey
- > Several objects of different natures: create rule groups with sorting rules by name, property, files, storeys etc...

#### Rename your filter:

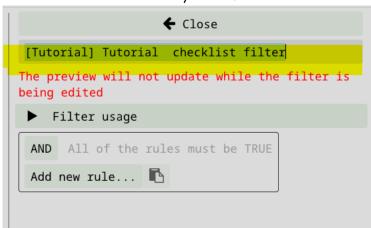

Add your rules (by name, by type, by files, by property, by floor, by object list rule) to import the desired objects.

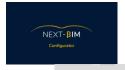

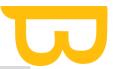

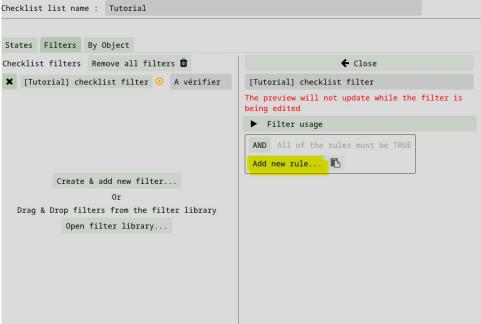

Closing your filter window

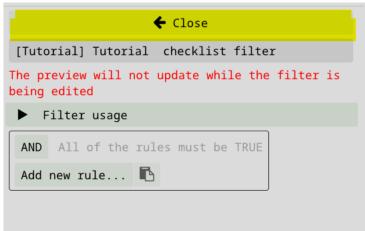

Your filter has been successfully imported

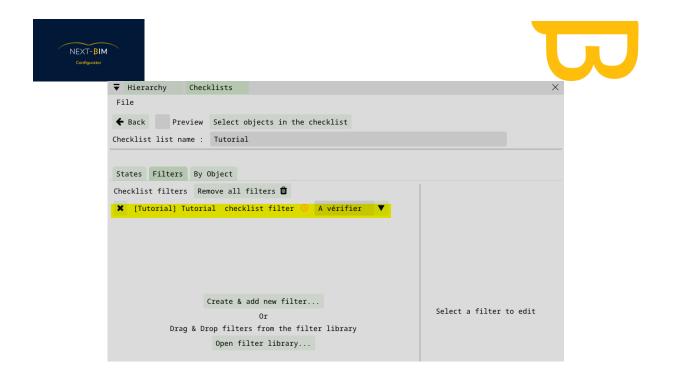

#### Rename your checklist

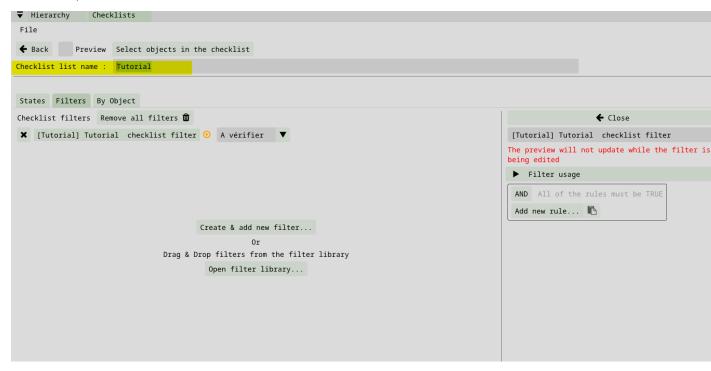

### Left your checklist

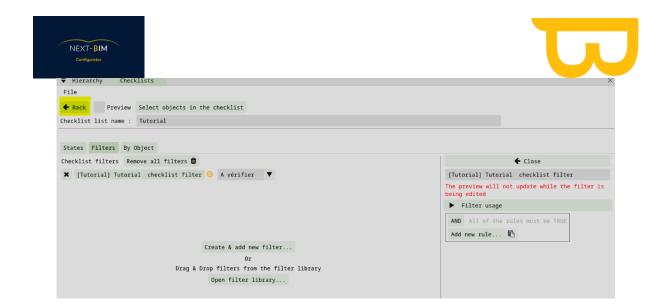

Your checklist has been created.

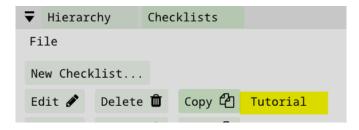

# E. Preparing your annotations : Configuration Annotations

Menu Configuration>Annotations

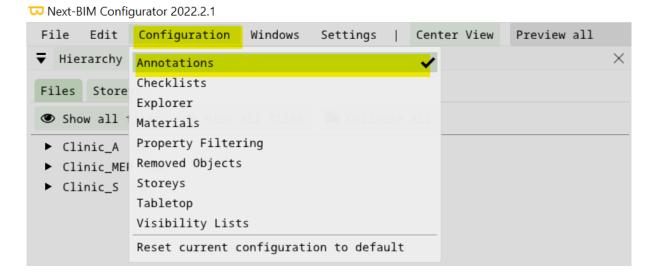

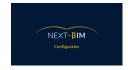

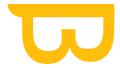

Two formats are available: the .xslx + jpeg format or the .BCF format, a communication format that allows the exchange of information or comments attached to a view or part of the IFC model. These annotations allow a stakeholder to be quickly notified about a specific topic concerning the project.

Why create an annotation?

- To create a view from a model or the real thing
- Annotate the capture
- Find all the information related to the annotation: recipient, status, comment... by importing your .bcf files into a collaborative platform. Some platforms allow you to recollect the model directly via plugins.

# 1. Add/Modify/Delete annotation recipients.

Add: "+ Add" to add, then write the new recipient directly in the new line

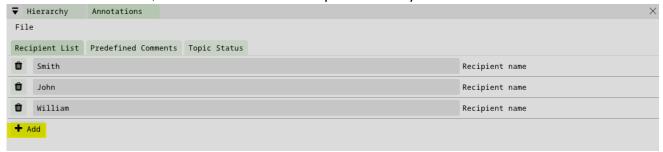

Edit: click on the text bar and change the name of the recipient.

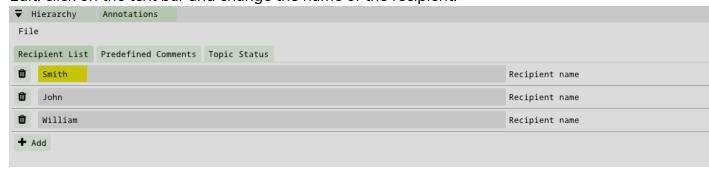

Click on the bin icon to delete a recipient.

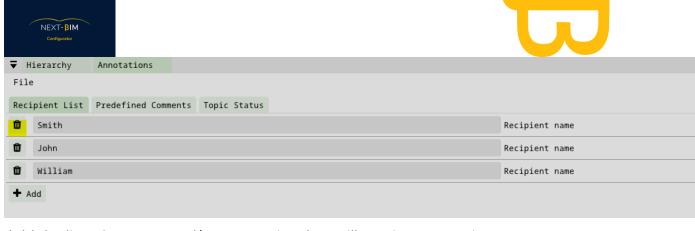

Add the list of persons and/or companies that will receive annotations.

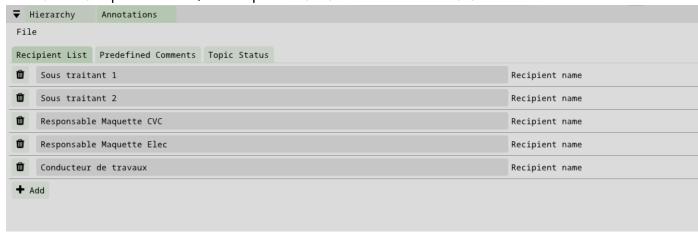

## 2. Titles / comments

Menu Configuration>Annotations>Predefined comments

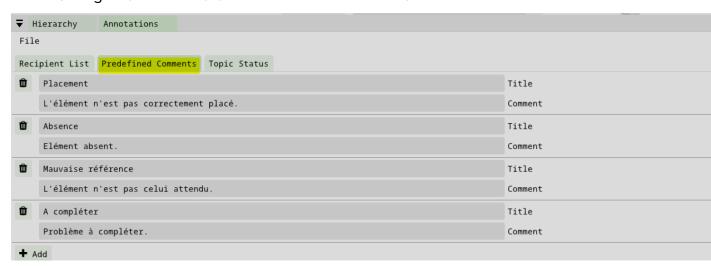

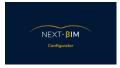

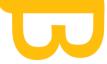

To modify an existing title/status, select the line and rewrite the title and status according to your uses.

For example, in the execution control phase, define a title "Layout placement" with the comment "the element is not correctly positioned in the layout" and a second title "Site placement" with the comment "the element is not correctly positioned on the site".

Tip: We advise you to leave a line with "To be completed", "problem to be completed" in case the problem has not been thought of before going on site. This line will be modified in your management platform or Excel file using the photo(s) of the annotation.

#### 3. Status

A status indicates the state of the problem. It defines the chronology of a problem. The annotation dots in NEXT-BIM Explorer will be coloured according to the selected status.

Change the colour of the status assignment here. Click on the "Color" box and change the colour using the colour palette or RGB code.

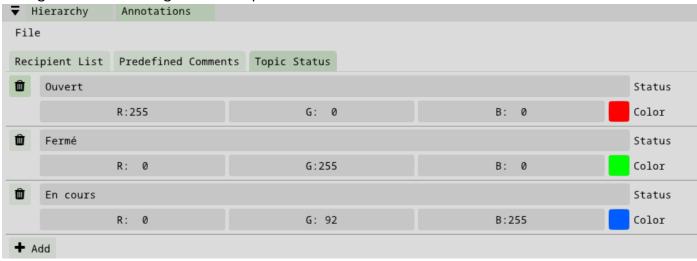

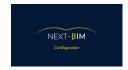

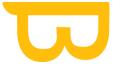

# F. Import only useful properties : Configuration property filtering

The property filtering setting defines which properties you can display in NEXT-BIM Explorer via the information tool.

Defining its use allows you to import only useful properties and not to have an endless list when using the information tool.

To set up the property display: Configuration Menu > Property set

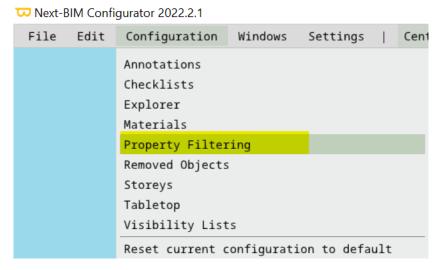

Properties placed in the "Whitelist" column will be available in NEXT-BIM Explorer.

Properties placed in the "Blacklist" column will not be available in NEXT-BIM Explorer

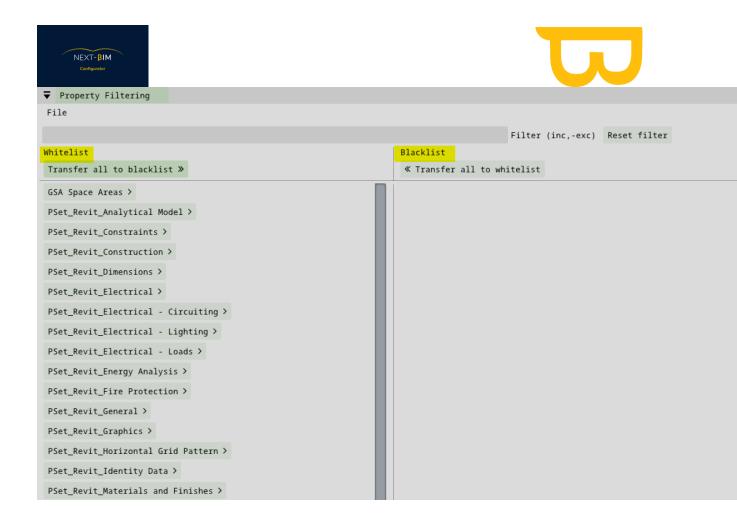

If you wish to import more properties than you wish to remove, click directly on the name of the property to move it to the 'Blacklist'.

If you wish to remove more properties than you wish to import, click on "Transfer all to blacklist" and then click on the name of the properties you wish to import.

# G. Create visibility lists: Configuration visibility list

Create object lists to quickly show/hide objects. These lists are useful to facilitate viewing in NEXT-BIM Explorer according to your use cases.

For example, you may only want to view the SANITARY networks and not the heating and ventilation networks. Create a list containing your structure + architecture + plumbing file. If the plumbing is integrated in an HVAC file. Use a filter to include the Structure + Architecture files with a rule per file and add a rule that allows you to identify objects related to sanitary, for example with a property rule.

You are free to configure the visibility lists that are useful to you.

Menu Configuration > Visibility list

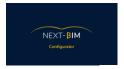

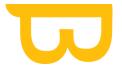

Next-BIM Configurator 2022.2.1

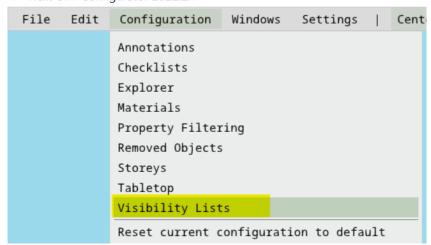

## 1. Create a new visibility list

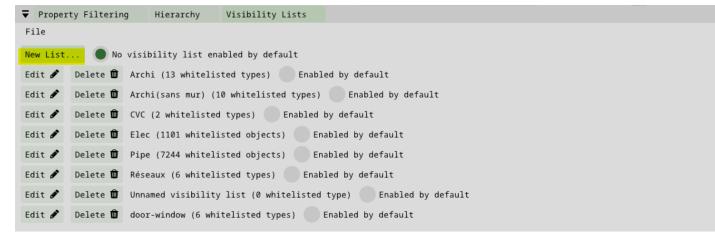

Rename your visibility list to quickly identify it in NEXT-BIM Explorer.

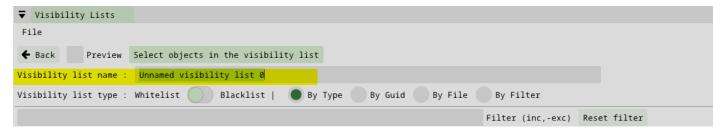

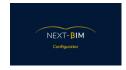

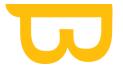

# 2. Create a visibility list by Type / Class ifc (By Type)

Select By type

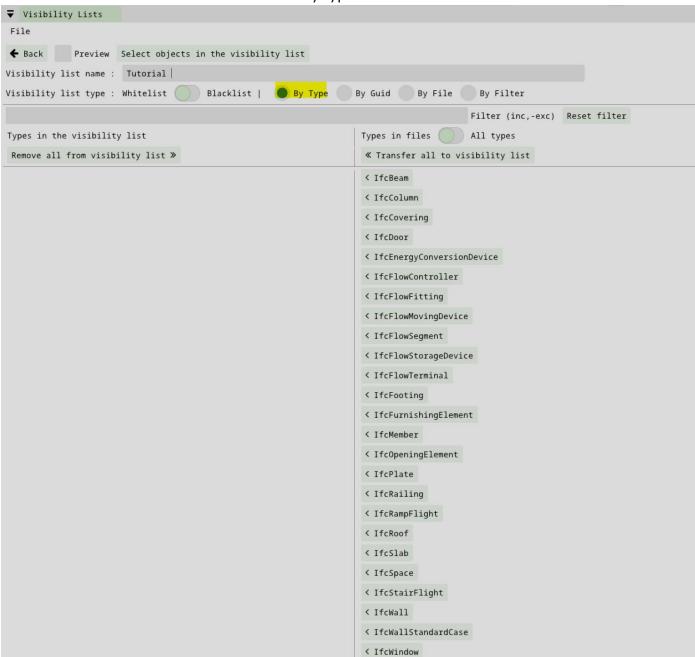

The left-hand column corresponds to the types that will be displayed in the visibility list and the right-hand column corresponds to the types that will not be displayed in the list.

The "Preview" box shows you the preview of your list in NEXT-BIM Configurator.

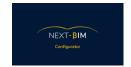

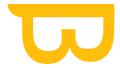

## b) Create a new visibility list by files

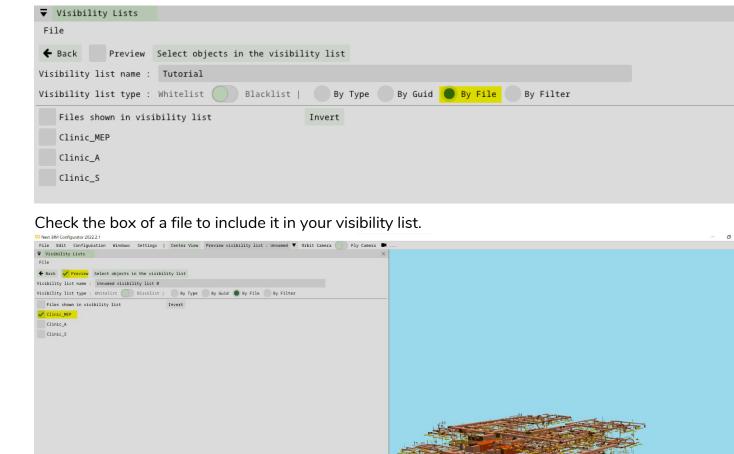

The "Preview" box shows you the preview of your list in NEXT-BIM Configurator.

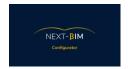

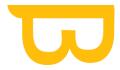

### a) Create a new visibility list by filter

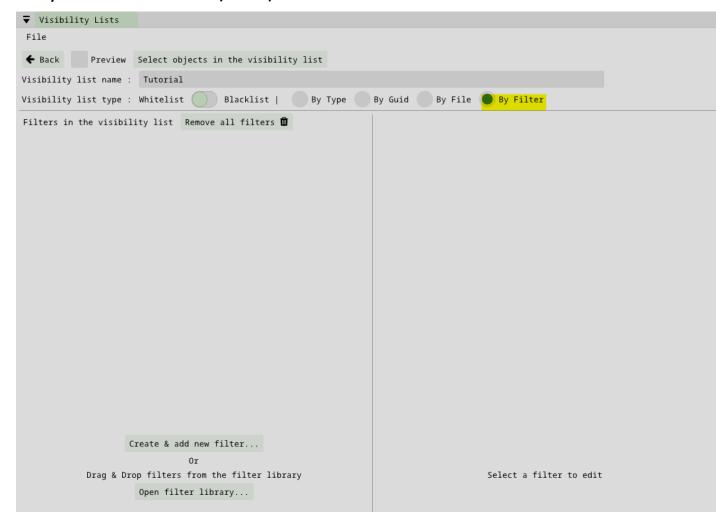

Create a filter or use an existing filter to create a visibility list with a filter.

The "Preview" box shows you the preview of your list in NEXT-BIM Configurator.

Example:

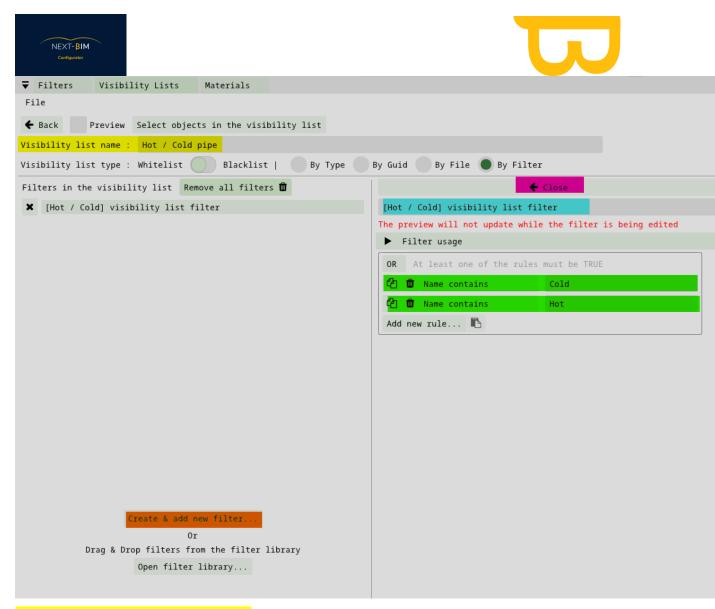

Step 1: Rename your visibility list

Step 2: Create a new filter: "create & add new filter

Step 3: Rename the filter

Step 4: Apply rules to your filter

Step 5 : Close the filter

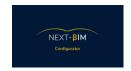

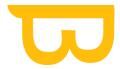

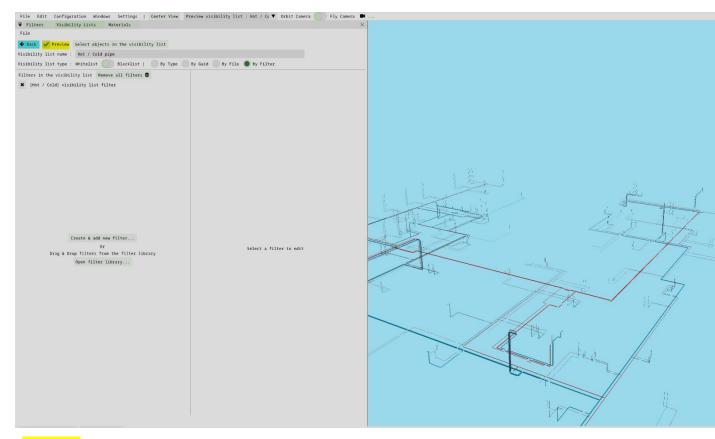

"Preview": Display your visibility list in the 3D view

Back: End of the creation of your visibility list

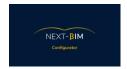

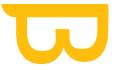

# H. Generate the .nbim file and import it into your HoloLens 2

Before converting your file to .nbim format, make sure that the cleanup of the model has been done (see here). Then, launch the file conversion.

Menu File > Generate .nbim

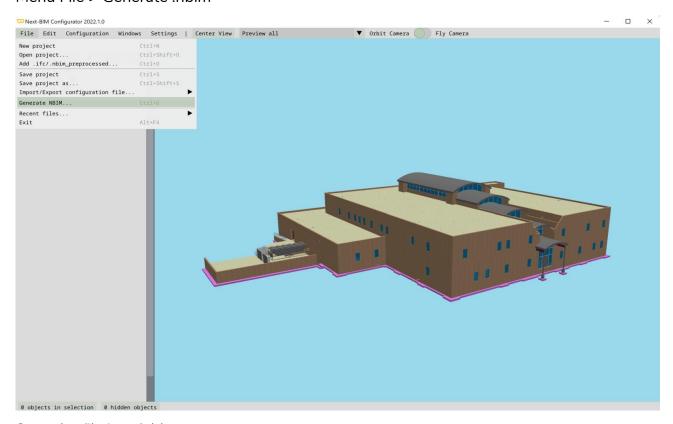

Save the file in a folder on your computer.

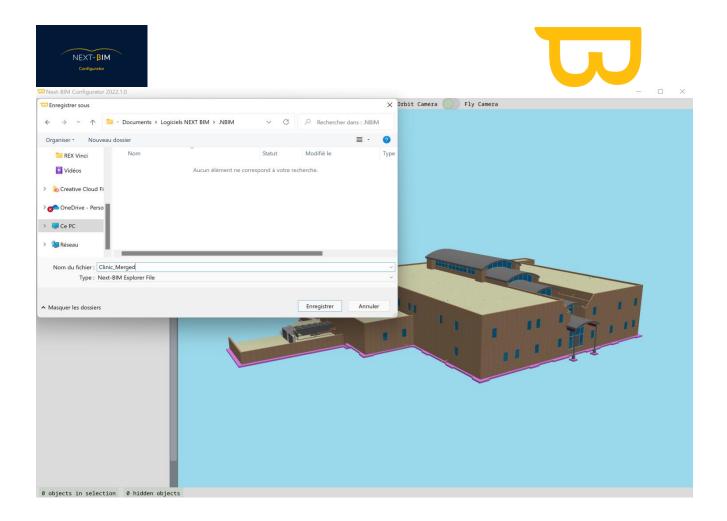

To import this file into your Hololens 2, there are two possibilities:

# 1. Import your .nbim file via your USB C device

Connect your HoloLens via USB to your computer.

Open your file directory on your computer. Click on the HOLOLENS device

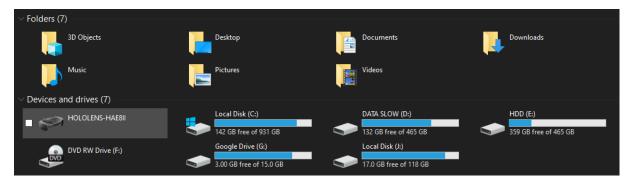

Go to « Internal Storage »

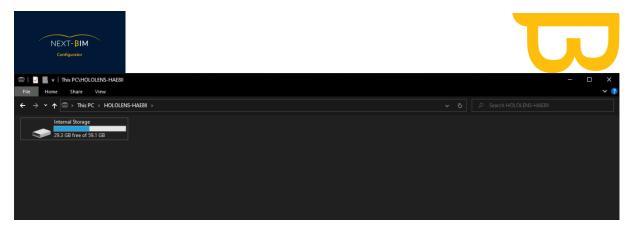

Open the « Document » folder

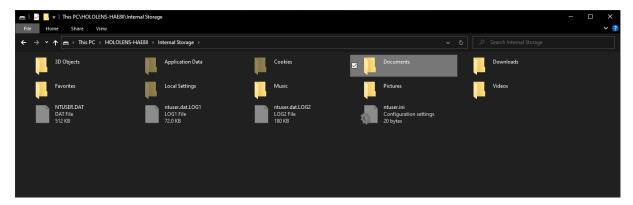

Copy your .nbim file to the "Documents" folder. We advise you to create one folder per project in your "Documents" folder.

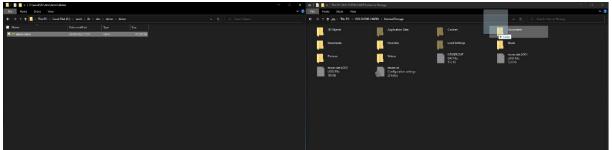

# 2. Import your .nbim file via the Windows Device Portal

Go to the Windows Device Portal via your IP address:

Connect your computer to the same Wi-Fi network as your PC.

Retrieve the V4 IP address of the HoloLens using the voice command "What is my IP? The IP address will be displayed in your HoloLens view

OR

Go to the headset settings:

Settings/Network & Internet/Wi-Fi

Find all support documents in your customer area: <a href="https://next-bim.com/en/....">https://next-bim.com/en/....</a>

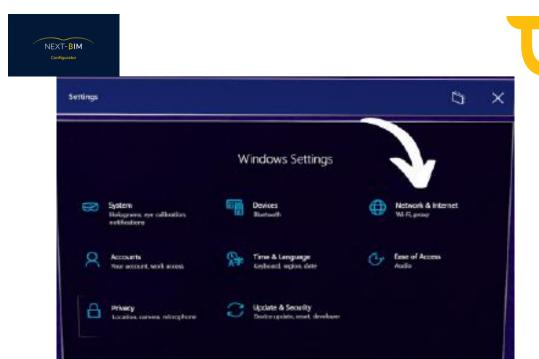

Select the Wifi network to which the PC and HoloLens are connected

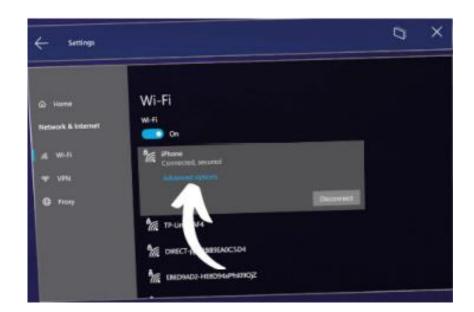

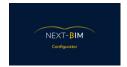

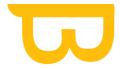

Click on Advanced Options and note the V4 IP address that appears at the bottom of the page (it is necessary to scroll to see it)

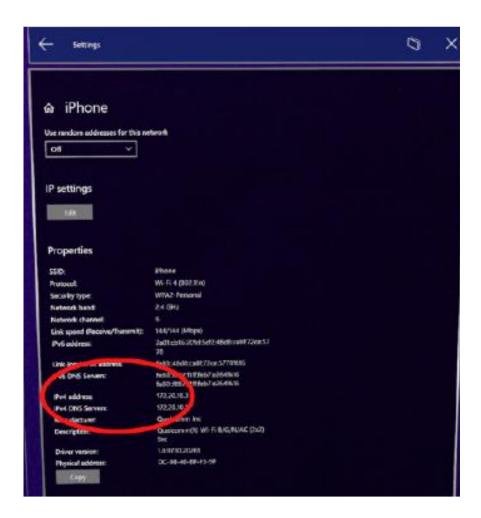

Enter the V4 IP address in a web browser ( Chrome, Mozilla... We recommend you to use Google Chrome or Mozilla Firefox to use the Windows portal. Otherwise, you will need to install a certificate in the web browser settings. Also, a shared connection with your phone is recommended if you are using a secure corporate Wi-Fi. )

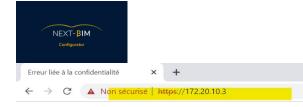

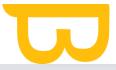

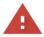

#### Votre connexion n'est pas privée

Des individus malveillants tentent peut-être de subtiliser vos informa le site **172.20.10.3** (mots de passe, messages ou numéros de carte d <u>En savoir plus</u>

NET::ERR\_CERT\_AUTHORITY\_INVALID

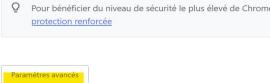

Skip the security alerts, click on "Advanced settings" and then click on "Continue to dangerous site".

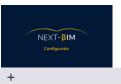

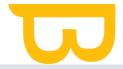

confidentialité

× +

▲ Non sécurisé | https://172.20.10.3

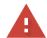

## Votre connexion n'est pas privée

Des individus malveillants tentent peut-être de subtiliser vos informations personnelles sur le site **172.20.10.3** (mots de passe, messages ou numéros de carte de crédit, par exemple). En savoir plus

NET::ERR\_CERT\_AUTHORITY\_INVALID

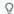

Pour bénéficier du niveau de sécurité le plus élevé de Chrome, <u>activez la protection renforcée</u>

Masquer les paramètres avancés

Revenir en lieu sû

Impossible de vérifier sur le serveur qu'il s'agit bien du domaine **172.20.10.3**, car son certificat de sécurité n'est pas considéré comme fiable par le système d'exploitation de votre ordinateur. Cela peut être dû à une mauvaise configuration ou bien à l'interception de votre connexion par un pirate informatique.

Continuer vers le site 172.20.10.3 (dangereux)

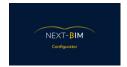

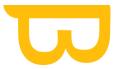

Enter the login and password that were defined during your first connection.

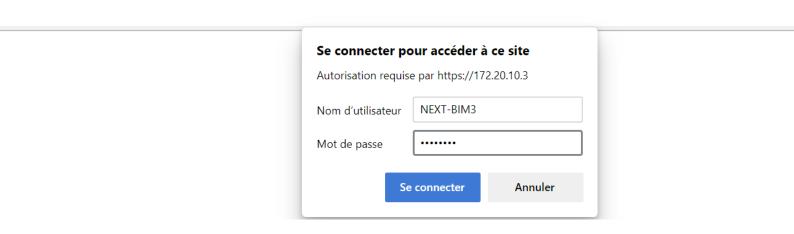

### Go to System> File Explorer

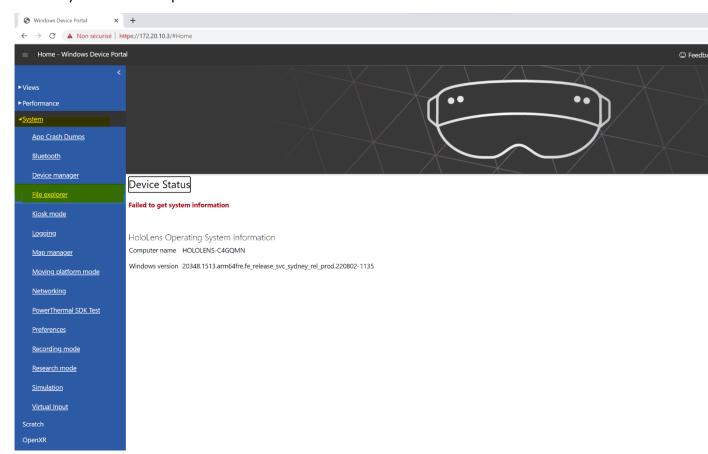

Find all support documents in your customer area: <a href="https://next-bim.com/en/....">https://next-bim.com/en/....</a>

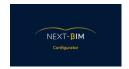

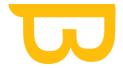

#### Go to « Documents »

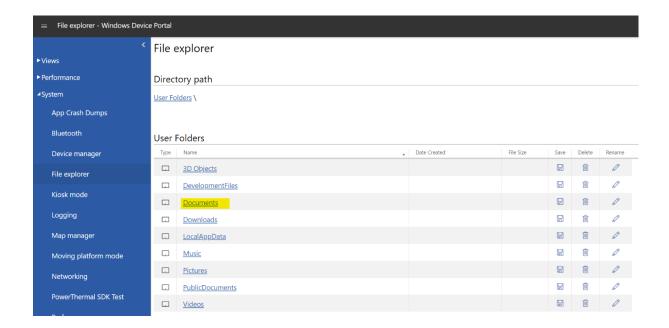

Create a new folder  $\rightarrow$  " Create New Folder ", Rename your folder and click on " OK ".

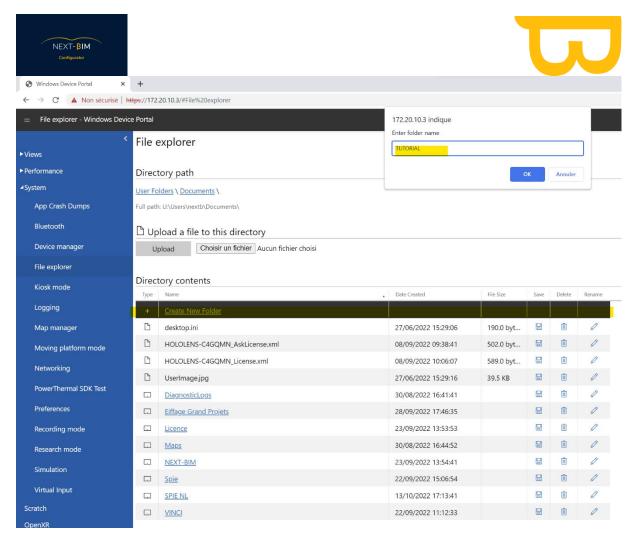

Go to your new folder, click on "Choose a file" to import your .nbim file

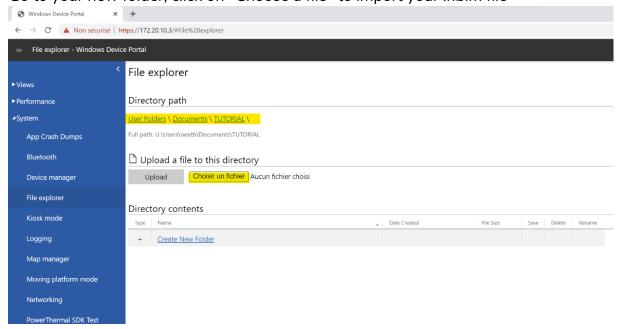

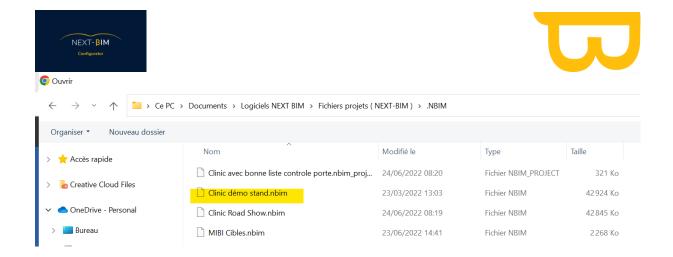

Click on "Upload" to finalise the import of the file. Your .nbim file is imported.

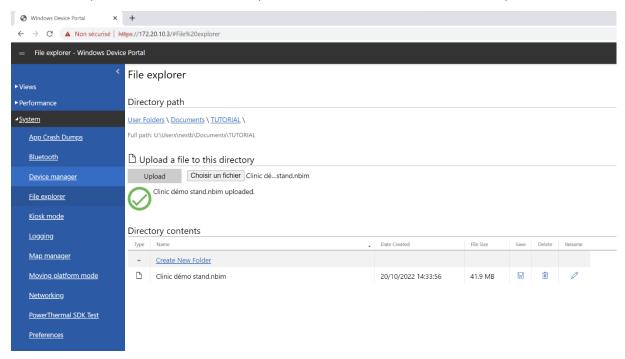